# HP DesignJet Z5600 PostScript® Printer

- **D** Produkt Samlingsvejledning
- Οδηγίες συναρμολόγησης EL εκτυπωτή
- Yazıcı Montaj Yönergeleri TR
- **S** Pokyny pro sestavení
- **D** Instrukcje dotyczące montażu drukarek
- **SD** Pokyny na montáž tlačiarní
- **RD** Инструкции по сборке продуктов

 $\textcircled{\textbf{R}}$ өнім жинағы нұсқаулары

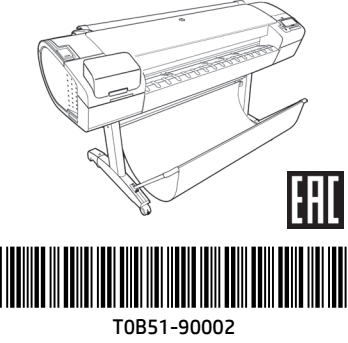

© Copyright 2016 HP Development Company, L.P. Large Format Division Camí de Can Graells 1-21 · 08174 Sant Cugat del Vallès Barcelona · Spain

All rights reserved Printed in XXX

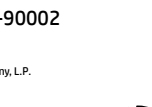

DA PL **Opsætning af hardware:**  1- Åbning af kasse med printer

- 2- Montering af stativ 3- Udpakning af flere komponenter 4- Konfiguration af strøm og netværk
- 5- Indstilling af printhoved og patron

### **Konfiguration af software:**

Nu er det nemt er udskrive dokumenter i stort format fra stort set overalt ved hjælp af din bærbare, printer-touchscreen, iPhone® eller iPad®.

## EL **Εγκατάσταση υλικού:**

- 1- Άνοιγμα του κουτιού του εκτυπωτή
- 2- Συναρμολόγηση της βάσης
- 3- Αποσυσκευασία των υπόλοιπων στοιχείων
- 4- Ενεργοποίηση και διαμόρφωση δικτύου
- 5- Ρύθμιση κεφαλής εκτύπωσης και δοχείων μελανιού

## **Εγκατάσταση λογισμικού:**

Πλέον, είναι πολύ εύκολο να εκτυπώσετε έγγραφα μεγάλης μορφής από σχεδόν οποιοδήποτε σημείο, χρησιμοποιώντας το φορητό υπολογιστή, την οθόνη αφής του εκτυπωτή, το iPhone® ή το iPad®.

#### $\bullet$ **Donanım Kurulumu:**

1- yazıcı kutusunu açın 2- Montajı yapın 3- Diğer bileşenleri paketten çıkarın 4- Güç ve ağ yapılandırması 5- Yazıcı kafası ve kartuş kurulumu

#### **Yazılım kurulumu:**

Artık, geniş boyutlu belgeleri, dizüstü bilgisayarınızı, dokunmatik ekranlı yazıcınızı, iPhone® veya iPad® ürünlerinizi kullanarak neredeyse her yerden kolayca yazdırabilirsiniz.

#### **KK** Instalace hardwaru:<br>1- Otevřete balení tiskárny **Instalace hardwaru:**

- 
- 2- Sestavte stojan
- 3- Vybalte ostatní součásti
- 4- Nakonfigurujte napájení a síť
- 5- Nainstalujte tiskové hlavy a kazety

### **Instalace softwaru:**

Které umožňuje tisk velkoformátových dokumentů téměř odkudkoli prostřednictvím notebooků, dotykové obrazovky tiskárny a zařízení iPhone® a iPad®.

## **Konfiguracja urządzenia:**

- 1. Otwórz karton z drukarką 2. Zamontuj stojak 3. Rozpakuj pozostałe elementy 4. Podłącz do zasilania i skonfiguruj sieć 5. Skonfiguruj głowicę drukującą i wkład atramentowy
- 

## **Konfiguracja oprogramowania:**

Teraz możesz bez problemu drukować dokumenty w dużych formatach z dowolnego miejsca, wykorzystując do tego komputer przenośny, ekran dotykowy drukarki, iPhone® lub iPad®.

#### $\bullet$ **Inštalácia hardvéru:**

- 1 Otvorenie škatule tlačiarne
- 2 Zloženie stojana
- 3 Rozbalenie ďalších súčastí
- 4 Napájanie a konfigurácia siete
- 5 Inštalácia tlačovej hlavy a kazety s atramentom

#### **Inštalácia softvéru:**

Teraz je jednoduché tlačiť veľkoformátové dokumenty v podstate zovšade, a to pomocou prenosného počítača, tlačiarne s dotykovou obrazovkou, zariadenia iPhone® alebo iPad®.

#### $\mathbf{r}$ **Настройка оборудования:**

- 1. Откройте коробку с принтером.
- 2. Сборка основания.
- 3. Распаковка других компонентов.
- 4. Настройка питания и сети.
- 5. Настройка печатающих головок и картриджей.

#### **Настройка программного обеспечения:**

Теперь можно легко печатать крупноформатные документы практически в любом месте, используя ноутбук, сенсорный экран принтера, приложение для iPhone® или iPad®.

#### **Аппаратты орнату:**

#### 1- принтер қорабын ашу

- 2- Блокты жинау
- 3- Өзге құрамдастарды ашу
- 4- Қуат және желі конфигурациясы
- 5- Баспа басы және картридж параметрлері

#### **Бағдарламалық жасақтаманы орнату: Енді,**

кез келген жерден, өзіңіздің ноутбук, сенсорлық экранды принтеріңізді, iPhone® немесе iPad® қолдана отырып, кең форматты құжаттарды басып шығару өте оңай.

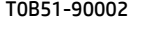

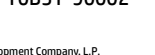

EL

PL

**SK** 

RU

KK

TR

CS

\*

## • Du skal også bruge en rulle papir på mindst 61 cm for at kunne justere printhovederne • Du skal bruge en LAN-forbindelse i nærheden for at kunne oprette forbindelse til nettet fra printeren.

**Læs denne vejledning omhyggeligt ... Du skal bruge følgende til denne procedure**

### **Διαβάστε προσεκτικά αυτές τις οδηγίες...Τι θα χρειαστείτε για αυτήν τη διαδικασία**

• Du skal bruge mindst 3 x 2 m ledigt gulvareal til at samle printeren.

• Επειδή ο εκτυπωτής είναι βαρύς, ίσως χρειαστείτε τη βοήθεια τριών ατόμων για να το ξεπακετάρισμά του. Όταν χρειάζονται περισσότερα από ένα άτομα, εμφανίζεται αυτό το σύμβολο.

- Για να συναρμολογήσετε τον εκτυπωτή, θα χρειαστείτε τουλάχιστον 3 x 2 μ. ελεύθερο χώρο.
- Θα χρειαστείτε, επιπλέον, ένα ρολό χαρτιού τουλάχιστον 24 ιντσών (610 χιλ.), για να μπορέσετε να ευθυγραμμίσετε τις κεφαλές εκτύπωσης
- Θα πρέπει να διαθέτετε σύνδεση δικτύου LAN για να μπορέσετε να συνδέσετε τον εκτυπωτή σας στο Internet.

• Der er tale om et tungt produkt, så I skal muligvis være tre personer om at pakke det ud. Når der er brug for

#### **Bu yönergeleri dikkatlice okuyun...Bu yordam için gerekenler:**

- Yazıcı ağır olduğu için, ambalajından çıkarmak için üç kişi gerekebilir. Birden fazla kişi gereken yerlerde, bu sembol gösterilir\*.
- Yazıcının montajı için en az 3 x 2 m boş alan gereklidir.

mere end en person, vises dette symbol \*.

- Yazıcı kafalarını hizalamak için 24 inçlik (minimum) bir kağıt rulosu da gerekir
- Yazıcınızı Internet'e bağlamak için yakınlarınızda bir LAN bağlantısı olması gerekir.

#### **Přečtěte si pozorně následující pokyny…Co budete potřebovat pro sestavení tiskárny**

- Tiskárna je těžká, proto jsou k jejímu rozbalení zapotřebí tři lidé. Pokud je k určité činnosti zapotřebí více osob, zobrazí se tento symbol\*.
- K sestavení tiskárny je zapotřebí volné místo o rozměrech nejméně 3 x 2 m.
- Budete také potřebovat papír (minimálně) o délce 610 mm, aby bylo možné provést zarovnání tiskových hlav.
- K připojení tiskárny k Internetu je třeba připojení LAN.

#### **Przeczytaj uważnie poniższe instrukcje...**

#### **O co trzeba zadbać przed przystąpieniem do wykonywania procedury**

- Z uwagi na duży ciężar drukarki jej rozpakowaniem powinny się zająć trzy osoby. Ten symbol oznacza, że do wykonania prezentowanej czynności potrzeba więcej niż jednej osoby\*.
- Do zmontowania drukarki potrzebne jest wolne miejsce na podłodze o rozmiarach co najmniej 3 na 2 m.
- Potrzebna będzie także rolka min. 24-calowego papieru, aby wyrównać głowice drukujące
- Aby podłączyć drukarkę do Internetu, konieczne będzie połączenie z siecią lokalną.

#### **Pozorne si prečítajte tieto pokyny...Niekoľko upozornení:**

- Keďže tlačiareň je ťažká, budete možno potrebovať troch ľudí na jej vybalenie. Ak je treba viac ako jednu osobu, zobrazuje sa tento symbol\*.
- Na zloženie tlačiarne budete potrebovať priestor s rozlohou minimálne 3 x 2 m.
- (Budete tiež potrebovať 0,6-metrový kotúč papiera (minimálne) na zarovnanie tlačových hláv
- Na pripojenie tlačiarne na internet budete potrebovať pripojenie do siete LAN.

#### **Внимательно прочтите эти инструкции...Что необходимо знать для выполнения этой процедуры**

• Ввиду большого веса принтера для его распаковки может потребоваться три человека. Когда требуется более одного человека, отображается этот символ\*.

- Для сборки принтера потребуется свободное пространство на полу (не менее 3 на 2 м).
- Вам также потребуется рулон бумаги в 24 дюйма (минимум) для выравнивания печатающих головок
- Для подключения принтера к Интернету вам потребуется подключение к локальной сети\*.

#### **Нұсқауларды мұқият оқып шығыңыз...Бұл процедура үшін сізге не қажет болады**

• Өнім ауыр болғандықтан, оны қорабынан ашып, орналастыру үшін үш адам кажет болуы мүмкін. Бір адамнан көп қажет болған кезде мына белгі көрсетіледі\*.

- Өнімді жинау үшін сізге 3 x 2 м кем емес бос орын қажет болады.
- Сонымен бірге, сізге баспа басын түзету үшін 24 дюйм (минимум) қағаз орам қажет болады
- Принтеріңізді ғаламторға қосу үшін жергілікті тораппен байланысу керек.

#### **Placering af printer**

Før du går i gang med at pakke ud, bør du overveje, hvor du vil placere den færdigsamlede printer. Du skal sørge for, at der er ledig plads omkring alle sider af kassen med produktet. Den anbefalede afstand vises på illustration ovenfor.

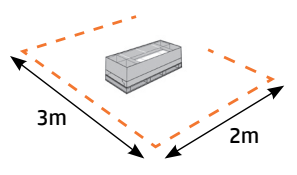

#### **Χώρος εργασίας εκτυπωτή**

Πριν να ξεκινήσετε το ξεπακετάρισμα, μελετήστε το χώρο όπου θα τοποθετήσετε τον εκτυπωτή. Πρέπει να αφήσετε λίγο κενό χώρο σε όλες τις πλευρές του κουτιού του εκτυπωτή. Οι προτεινόμενες αποστάσεις φαίνονται στην παραπάνω εικόνα.

#### **Yazıcının çalışma alanı**

Paketi açmadan önce, montajı tamamlanan yazıcıyı nereye yerleştireceğinize karar verin. Yazıcı kutusunun etrafında yeterli boşluk bırakmalısınız. Önerilen boş alanlar yukarıdaki şekilde gösterilmiştir.

#### **Pracovní oblast tiskárny**

Než začnete tiskárnu rozbalovat, rozmyslete

si, kam chcete sestavenou tiskárnu umístit. Podél všech stran krabice s tiskárnou by měl být ponechán dostatečný volný prostor. Doporučené rozměry volného místa jsou zobrazeny na předchozím obrázku.

#### **Obszar roboczy drukarki**

Przed przystąpieniem do rozpakowywania warto wybrać miejsce, w którym będzie stała zmontowana drukarka. Należy zapewnić odpowiednią ilość wolnego miejsca z każdej strony drukarki. Zalecana ilość wolnego miejsca jest pokazana na powyższej ilustracji.

#### **Pracovná plocha tlačiarne**

Pred začatím vybaľovania pouvažujte, kam chcete zloženú tlačiareň umiestniť. Okolo škatule s tlačiarňou by ste mali vytvoriť určitý voľný priestor. Odporúčané rozmery voľného priestoru sa nachádzajú na vyššie uvedenej ilustrácii.

#### **Рабочая зона принтера.**

Прежде чем начать распаковку, определите место для собранного принтера. С каждой стороны от коробки с принтером должно оставаться свободное пространство. Рекомендуемая величина свободного пространства приводится на рисунке выше.

#### **Өнімнің жұмыс аймағы**

жайғастырудан бұрын жиналған өнімді қай жерге орналастыруды шешіңіз. Өнім қорабының барлық жағынан бірнеше бос орын қалдыру керек. Кеңес берілген ашық орындар жоғарыдағы суретте көрсетілген.

екі жағынан ұстайтын екі адам қажет болуы мүмкін.

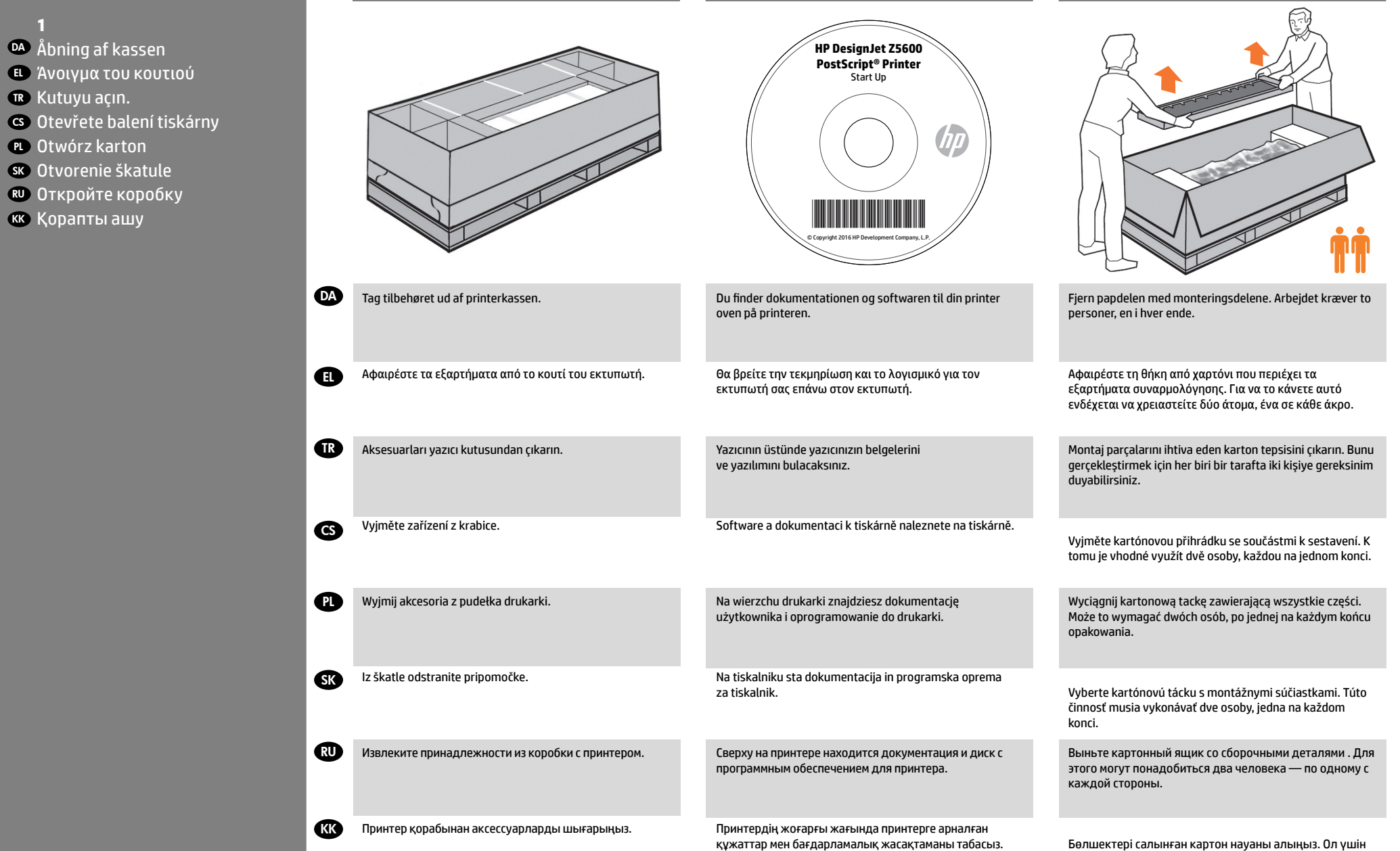

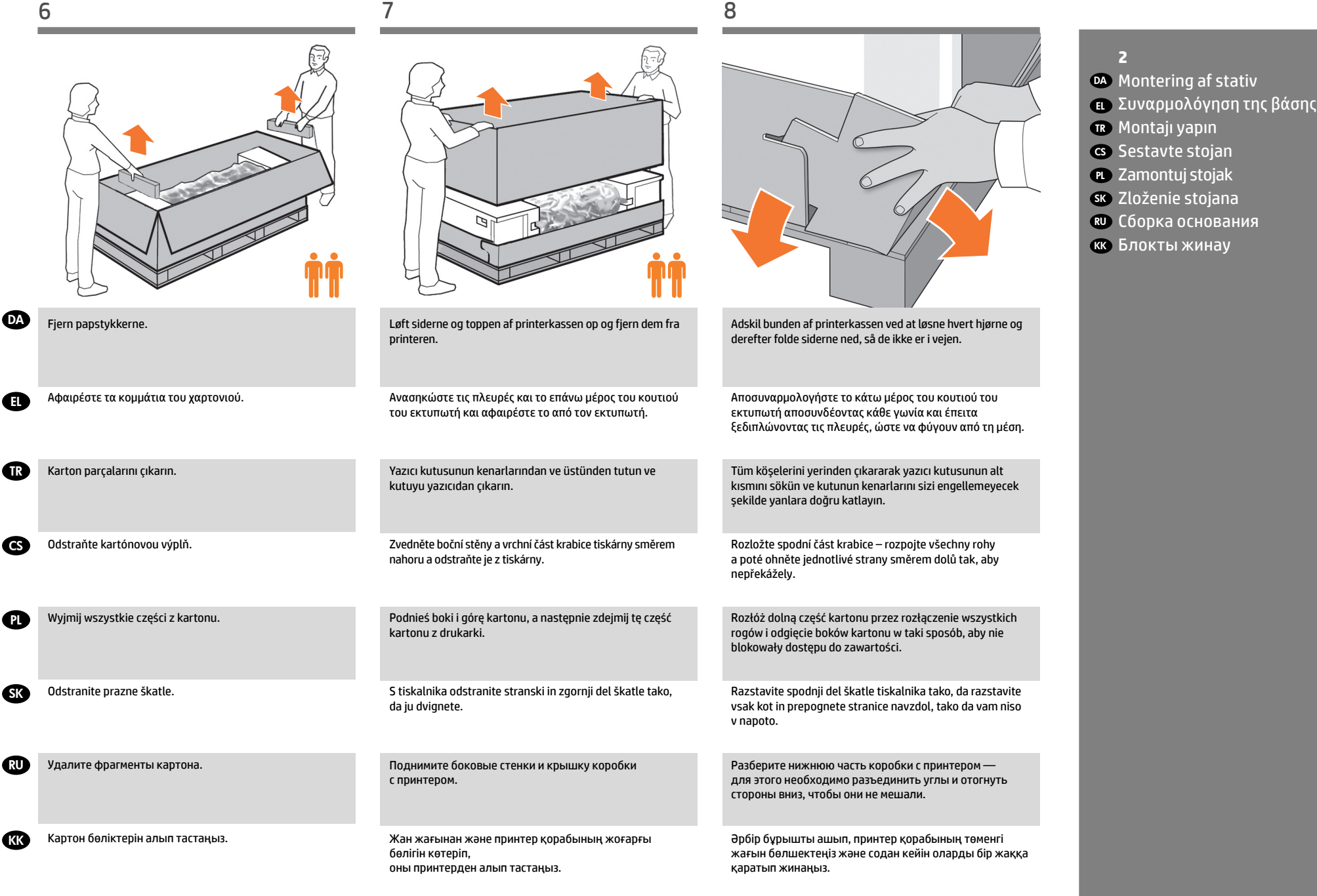

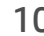

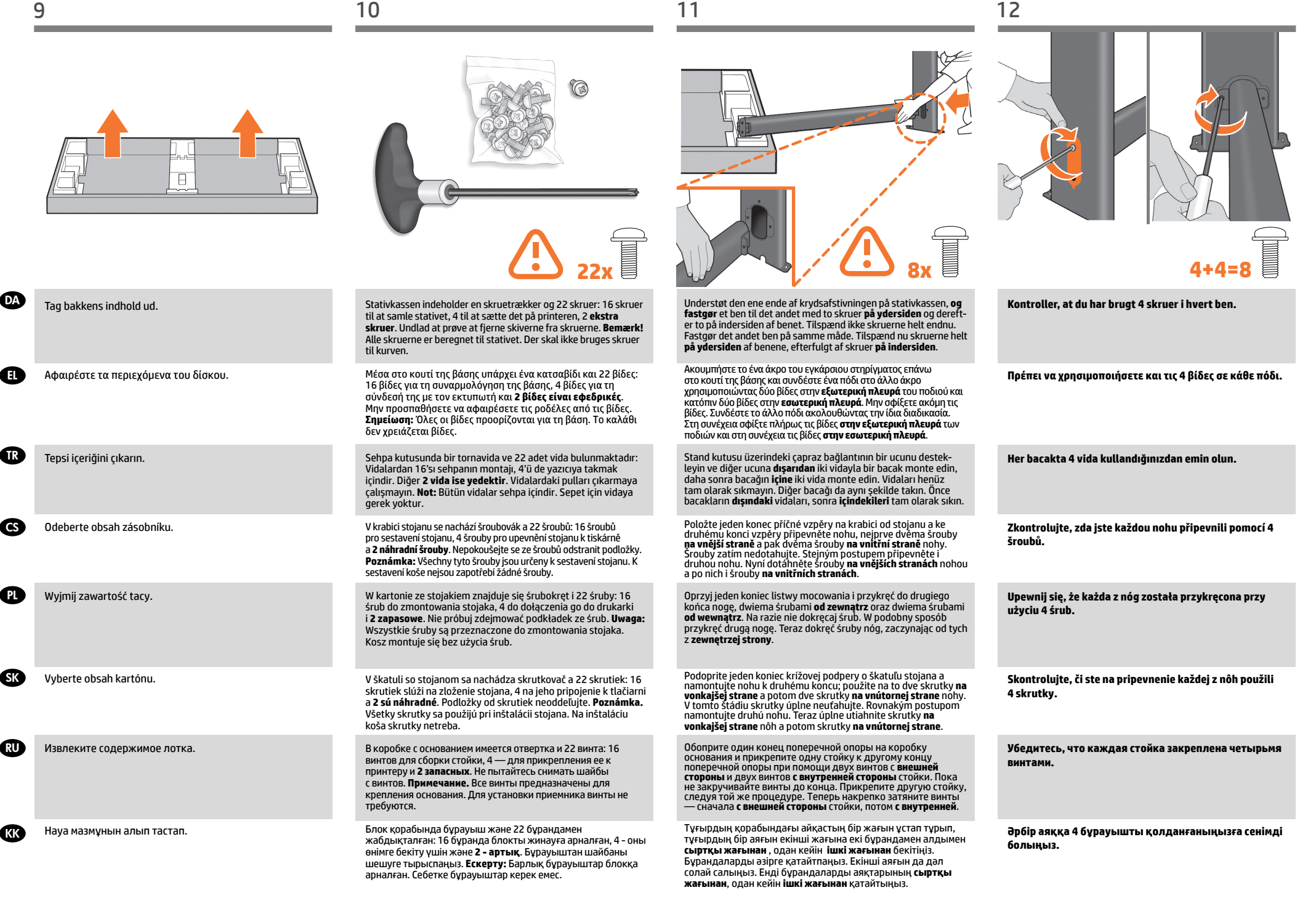

PL

**SK** 

RU

**KK** 

TR

 $\bullet$ 

EL

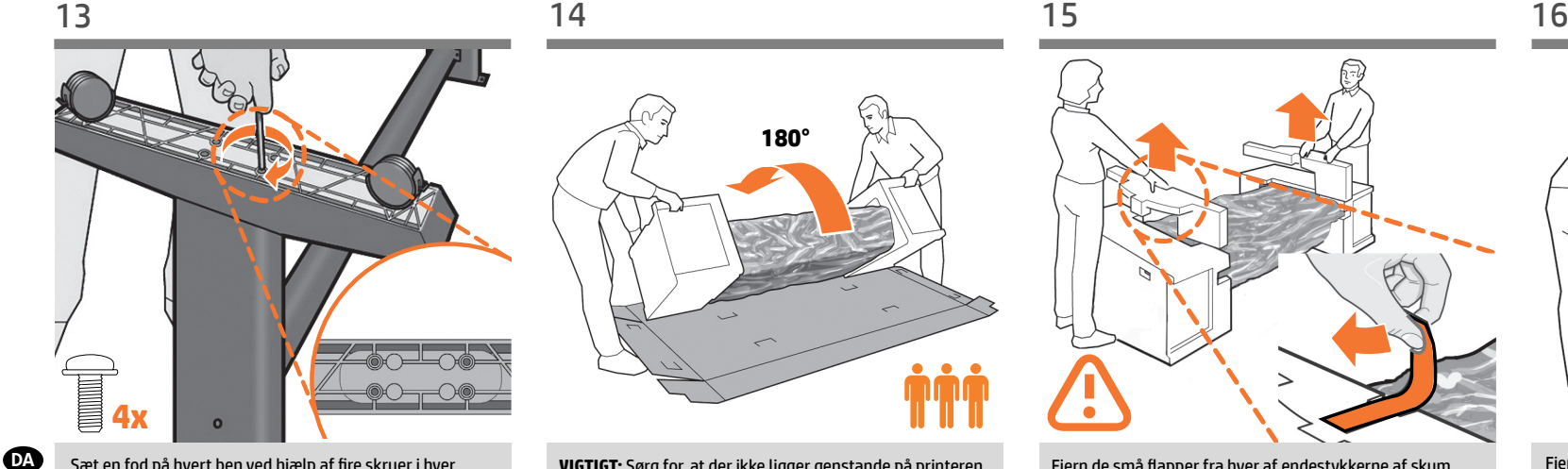

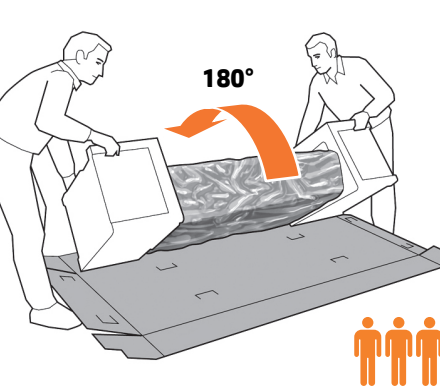

Sæt en fod på hvert ben ved hjælp af fire skruer i hver fod. Sæt først alle skruerne løst på, og tilspænd dem efterfølgende.

Προσαρτήστε ένα στήριγμα σε κάθε πόδι, χρησιμοποιώντας τέσσερις βίδες σε κάθε στήριγμα. Πρώτα τοποθετήστε και τις τέσσερις βίδες χαλαρά και στη συνέχεια σφίξτε τις.

Her ayakta dört vida kullanarak her bacağa bir ayak takın. Dört vidayı da ilk önce gevşek olarak takın, sonra sıkıca sabitleyin.

Pomocí čtyř šroubů v každé podstavě připevněte podstavu ke každé noze stojanu. Nejprve zlehka připevněte všechny čtyři šrouby a potom je dotáhněte.

Przykręć stopki do nóg – każdą za pomocą czterech śrub. Najpierw przykręć lekko wszystkie cztery śruby, a następnie dokręć je śrubokrętem.

Pomocou štyroch skrutiek pripevnite ku každej nohe jej spodnú časť. Najprv všetky štyri skrutky voľne zaskrutkujte a následne ich dotiahnite.

Прикрепите к каждой стойке ножку четырьмя винтами. Сначала неплотно вверните все четыре винта, а затем затяните их накрепко.

Әрбір аяқ табанына төрт бұрауыш қолдана отырып аяқ табанын аяққа бекітіңіз. Бірінші барлық төрт бұрауыштарды еркін орналастырыңыз, содан соң оларды бекітіңіз.

**VIGTIGT:** Sørg for, at der ikke ligger genstande på printeren, før du fortsætter. Gå nu tilbage til hoveddelen af printeren, og vend den forsigtigt på hovedet for at sætte benene på.

**ΣΗΜΑΝΤΙΚΟ:** Πριν συνεχίσετε, βεβαιωθείτε ότι δεν υπάρχει τίποτα επάνω στον εκτυπωτή. Επιστρέψτε στο κυρίως σώμα του εκτυπωτή και αναποδογυρίστε προσεκτικά τον εκτυπωτή, για να συνδέσετε τα πόδια. **Ενδέχεται να χρειαστείτε τη βοήθεια ενός τρίτου ατόμου.**

**Du skal muligvis bruge hjælp fra en tredje person.**

**ÖNEMLİ:** Devam etmeden önce yazıcının üzerinde hiçbir şey bulunmadığından emin olunuz. Yazıcı ana gövdesine dönüp, ayakları takmak için yazıcıyı dikkatle baş aşağı çevirin. **Üçüncü bir kişinin yardımı gerekebilir.**

**DŮLEŽITÉ:** Před pokračováním se ujistěte, že na tiskárně již nejsou žádné další předměty. Vraťte se k hlavní části tiskárny a opatrně tiskárnu obraťte vzhůru nohama, abyste mohli připevnit nohy. **Možná budete potřebovat pomoc třetí osoby.**

**UWAGA:** Upewnij się, że nic nie znajduje się na drukarce, zanim wykonasz kolejne akcje. Przejdź ponownie do korpusu głównego drukarki i odwróć ją, aby przymocować nogi. **Może być wymagana pomoc trzeciej osoby.**

**DÔLEŽITÉ:** Pred pokračovaním skontrolujte, že sa na tlačiarni nič nenachádza. Vráťte sa k hlavnému telesu tlačiarne a opatrne prevráťte tlačiareň naruby kvôli pripevneniu nôh. lefelé. **Gali prireikti trečio žmogaus.**

**ВНИМАНИЕ!** Перед продолжением убедитесь, что ничто не находится на верхней части принтера. Вернитесь к корпусу принтера и осторожно переверните его, чтобы прикрепить стойки. **Может потребоваться третий человек.**

**МАҢЫЗДЫ:** Жалғастыру алдында принтердің үстінде ешнәрсе болмауын тексеріп алыңыз. Өнімнің негізгі бөлігіне қайта оралып, оның аяғын бекіту үшін мұқият төменгі жағына аударыңыз. **Сізге үшінші тұлға қажет болуы мүмкін.**

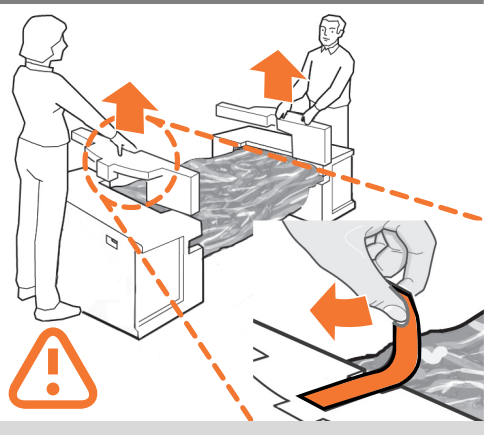

Fjern de små flapper fra hver af endestykkerne af skum. **Fjern ikke endestykkerne.**

Αφαιρέστε τα μικρά πτερύγια από κάθε πλευρικό κομμάτι του φελιζόλ. **Μην αφαιρέσετε τα πλευρικά κομμάτια του φελιζόλ.**

Uçlardaki köpük parçalarında bulunan küçük kanatları çıkarın. **Uçlardaki köpük parçalarını çıkarmayın.**

Z obou koncových pěnových částí odeberte malé záklopky. **Neodstraňujte koncové pěnové části.**

Z obu bocznych elementów styropianowych wymontuj małe pokrywki. **Nie wyjmuj bocznych elementów styropianowych.**

Odstráňte malé chlopne z penových koncových častí. **Neodstraňujte penové koncové časti.**

Удалите небольшие клапаны с каждой из пенопластовых концевых накладок. **Не снимайте концевые накладки.**

Әрбір пенопласттың шеткі бөліктерінен кішкентай жармаларды алып тастаңыз. **Пенопласттың шеткі бөліктерін шешпеңіз.**

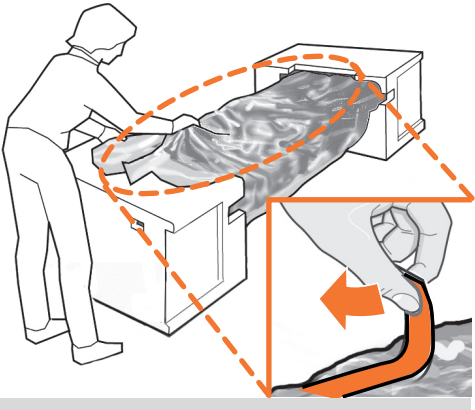

Fjern tapen fra den transparente tildækning, der beskytter produktet.

Αφαιρέστε την ταινία από το διαφανές κάλυμμα που προστατεύει το προϊόν.

Ürünü koruyan şeffaf kaplamadaki bandı çıkarın.

Odstraňte pásku z průhledného obalu, který chrání tiskárnu.

Oderwij taśmę z przezroczystej osłony na drukarce.

Z priehľadného obalu chrániaceho výrobok odstráňte pásku.

Удалите клейкую ленту с прозрачного чехла, защищающего принтер.

Өнімді қорғау үшін қолданылған түссіз қабынан жапсырғыш таспаны алыңыз.

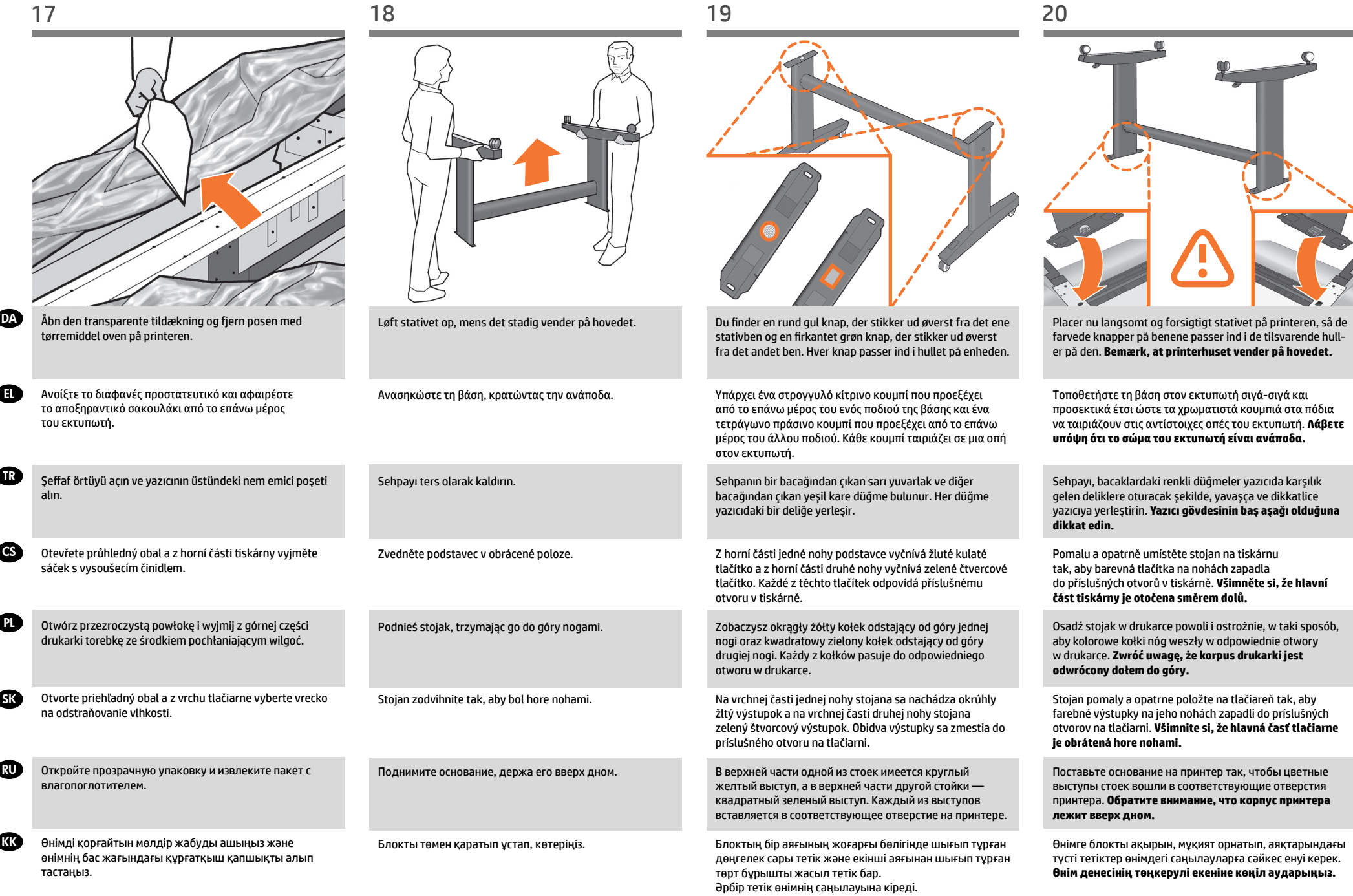

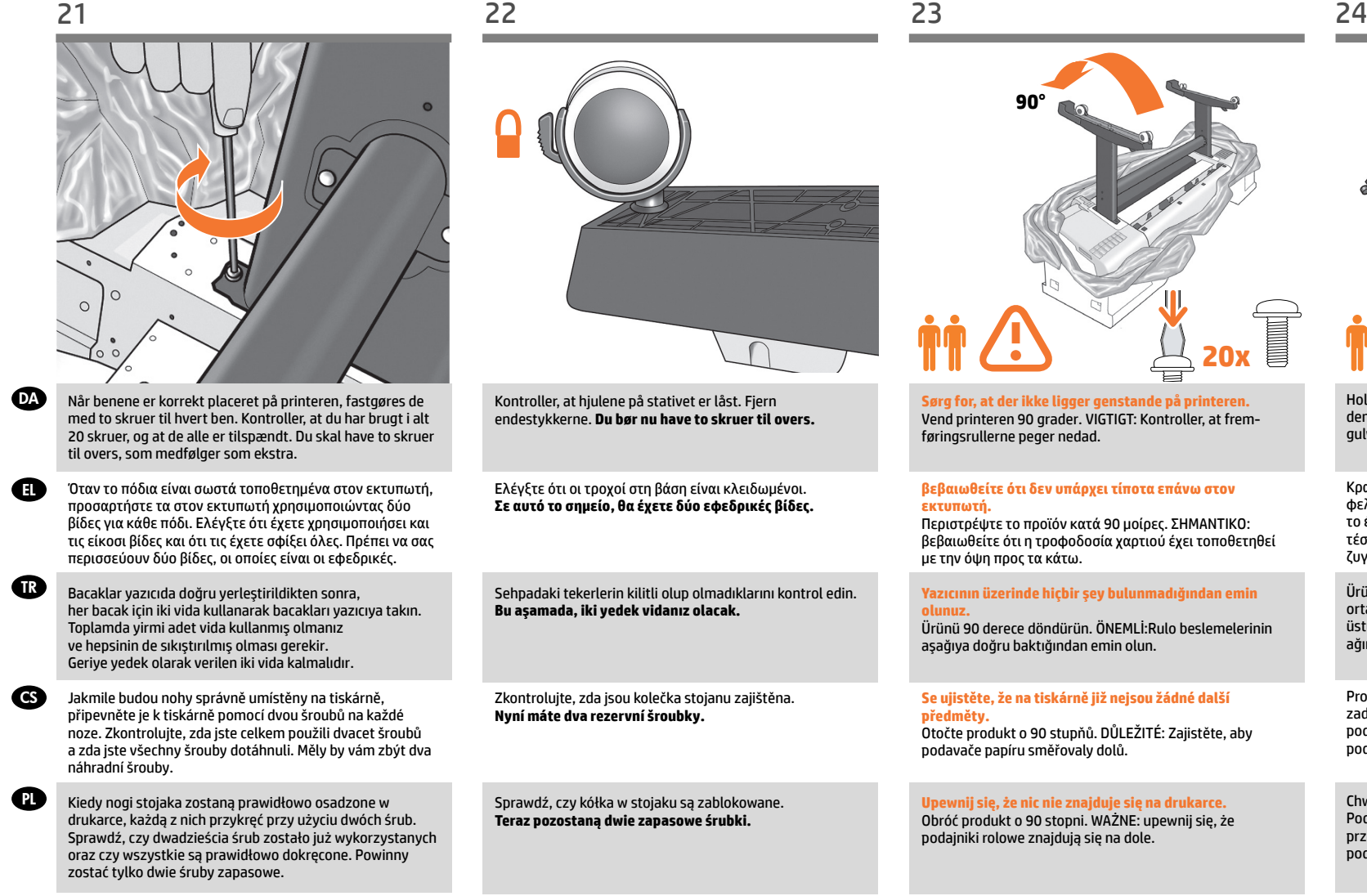

Po správnom umiestnení nôh na tlačiarni k nej obe nohy pomocou dvoch skrutiek pripevnite. Skontrolujte, či ste spolu použili dvadsať skrutiek a či sú všetky dotiahnuté. Mali by sa vám zvýšiť dve náhradné skrutky.

**SK** 

RU

**KK** 

Правильно расположив стойки на корпусе принтера, прикрепите каждую стойку к корпусу двумя винтами. Убедитесь, что всего использовано двадцать винтов и каждый из них плотно затянут. Должно остаться два запасных винта.

Өнімдегі аяқтар дұрыс орналасқан жағдайда әрбір аяқ үшін екі бұрауыштар қолданылып, өнімге бекітіледі. Жалпы саны жиырма бұрауыш қолданғаныңызды және олардың барлығының бекітілгенін тексеріңіз. Сізде екі артық бұрауыш қалуы тиіс.

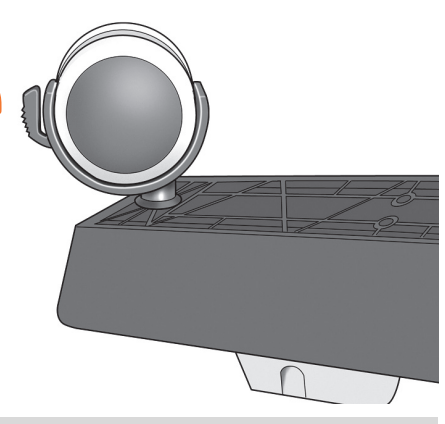

Kontroller, at hjulene på stativet er låst. Fjern endestykkerne. **Du bør nu have to skruer til overs.**

Ελέγξτε ότι οι τροχοί στη βάση είναι κλειδωμένοι. **Σε αυτό το σημείο, θα έχετε δύο εφεδρικές βίδες.**

Sehpadaki tekerlerin kilitli olup olmadıklarını kontrol edin. **Bu aşamada, iki yedek vidanız olacak.**

Zkontrolujte, zda jsou kolečka stojanu zajištěna. **Nyní máte dva rezervní šroubky.**

Sprawdź, czy kółka w stojaku są zablokowane. **Teraz pozostaną dwie zapasowe śrubki.**

Skontrolujte, či sú kolieska na stojane zablokované. **Dabar turite du atliekamus varžtus.**

Убедитесь, что колесики основания застопорены. **На этот момент у вас будет два свободных винта**

Блоктағы дөңгелектердің жабылғанын тексеріңіз. **Осы кезде сізде екі артық бұрауыш болады.**

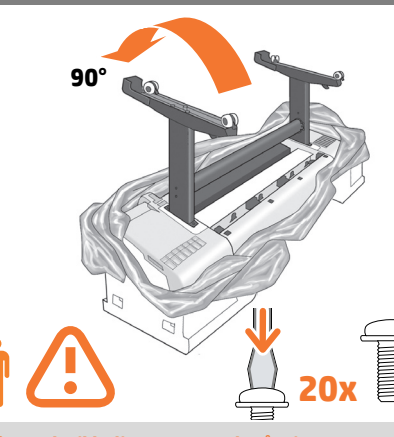

**Sørg for, at der ikke ligger genstande på printeren.**  Vend printeren 90 grader. VIGTIGT: Kontroller, at fremføringsrullerne peger nedad.

#### **βεβαιωθείτε ότι δεν υπάρχει τίποτα επάνω στον εκτυπωτή.** Περιστρέψτε το προϊόν κατά 90 μοίρες. ΣΗΜΑΝΤΙΚΟ:

βεβαιωθείτε ότι η τροφοδοσία χαρτιού έχει τοποθετηθεί με την όψη προς τα κάτω.

**Yazıcının üzerinde hiçbir şey bulunmadığından emin olunuz.** Ürünü 90 derece döndürün. ÖNEMLİ:Rulo beslemelerinin

aşağıya doğru baktığından emin olun.

#### **Se ujistěte, že na tiskárně již nejsou žádné další předměty.**

Otočte produkt o 90 stupňů. DŮLEŽITÉ: Zajistěte, aby podavače papíru směřovaly dolů.

**Upewnij się, że nic nie znajduje się na drukarce.** Obróć produkt o 90 stopni. WAŻNE: upewnij się, że podajniki rolowe znajdują się na dole.

**Skontrolujte, že sa na tlačiarni nič nenachádza.** Výrobok otočte o 90 stupňov. DÔLEŽITÉ: Skontrolujte, či kotúčové podávače smerujú nadol.

**убедитесь что ничто не находится на верхней части принтера.** Поверните продукт на 90 градусов. ВАЖНО: убедитесь,

что бумага расположена лицевой стороной вниз.

#### **алдында принтердің үстінде ешнәрсе болмауын тексеріп алыңыз.**

Өнімді 90 градусқа бұрыңыз. МАҢЫЗДЫ: рулон каналдардың төменге қарай бағытталғанына көз жеткізіңіз.

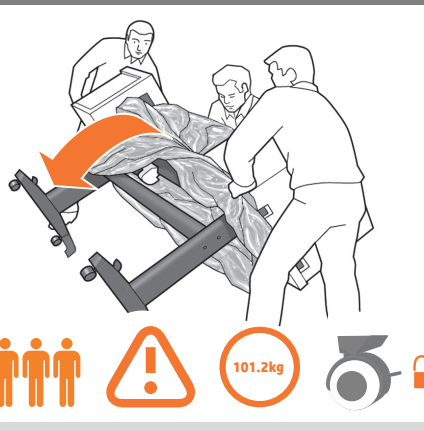

Hold printeren i endestykkerne og i midten bagtil, og rejs den op, indtil den står på fødderne med alle fire hjul på gulvet. Printeren vejer 101,2 kg.

Κρατήστε το προϊόν από τα πλευρικά κομμάτια του φελιζόλ και από το πίσω κεντρικό τμήμα και περιστρέψτε το έως ότου σταθεί σε όρθια θέση, έχοντας και τους τέσσερεις τροχούς σε επαφή με το δάπεδο. Το προϊόν ζυγίζει 101,2 κιλά (223 lb).

Ürünü yazıcıyı köpükle kapalı uçlarından ve arka kısmın ortasından tutun ve dört tekerlek de yere değip ayaklarının üstünde duracak şekilde çevirin. Ürün 101,2 kg (223 lb) ağırlığındadır.

Produkt uchopte za koncové pěnové části a za střed zadní části a pokračujte v otáčení, dokud nebude stát na podstavách a všechna čtyři kolečka se nebudou dotýkat podlahy. Produkt váží 101,2 kg.

Chwyć urządzenie za boczne elementy styropianowe. Podtrzymując produkt w tylnej środkowej części, przechylaj go do momentu, aż cztery kółka zetkną się z podłogą. Urządzenie waży 101,2 kg (223 funty).

Chyťte výrobok za penové koncové časti a za stred zadnej časti a otáčajte ho, kým nebude stáť na nohách a kým sa všetky štyri kolieska nebudú dotýkať podlahy. Výrobok váži 101,2 kg (132 lb).

Держа продукт за пенопластовые концевые накладки и середину задней части, продолжайте переворачивать его, пока он не встанет на ножки и все четыре колеса не коснутся пола. Продукт весит 101,2 кг.

Өнімді пенопласттың шеттерімен және артқы бөлігінің ортасынан ұстап, оны аяқтарына тұрғанға дейін, барлық төрт дөңгелектерімен еденге тигенге дейін айналдырыңыз. Өнім салмағы 101,2 кг (223 фунт).

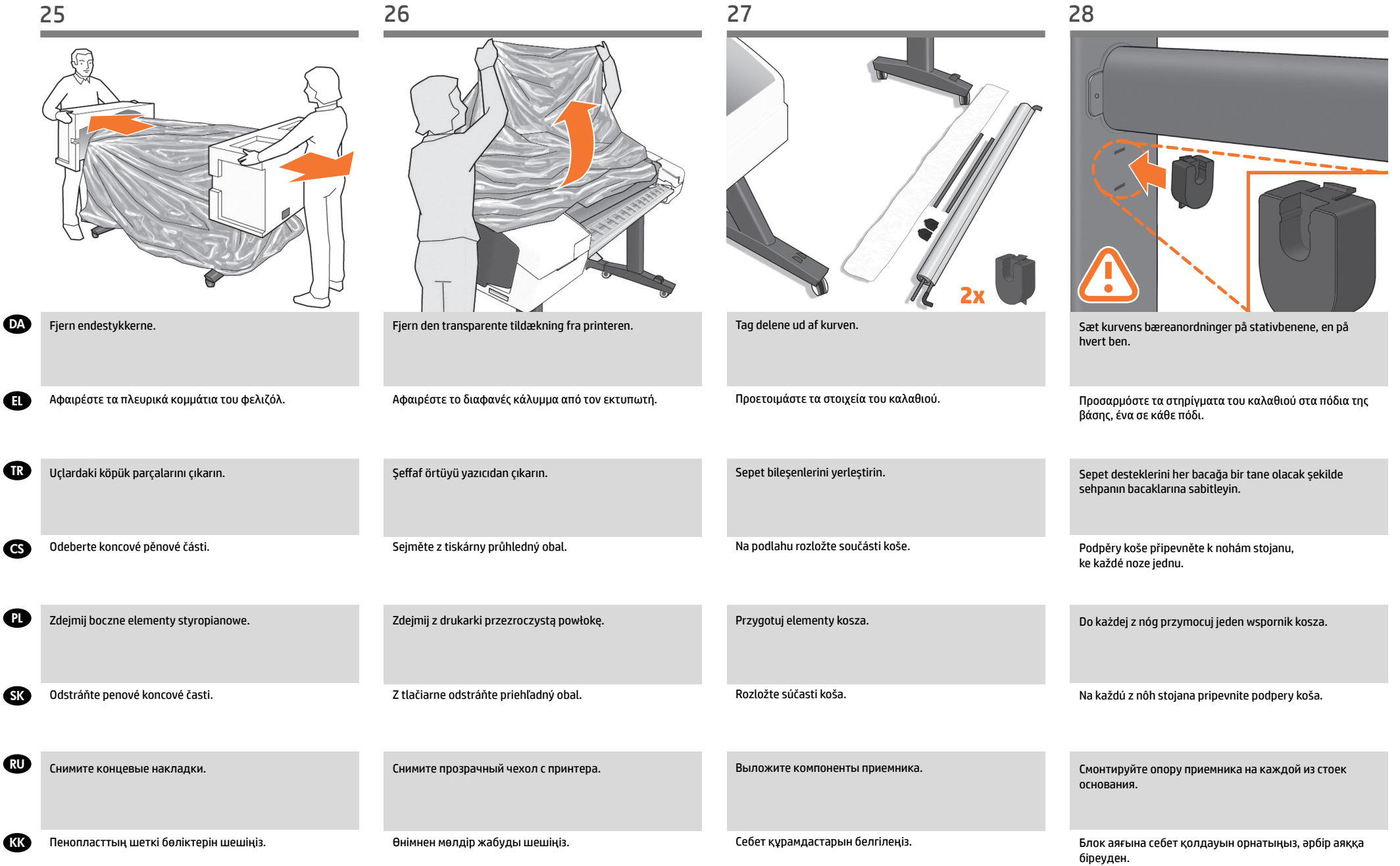

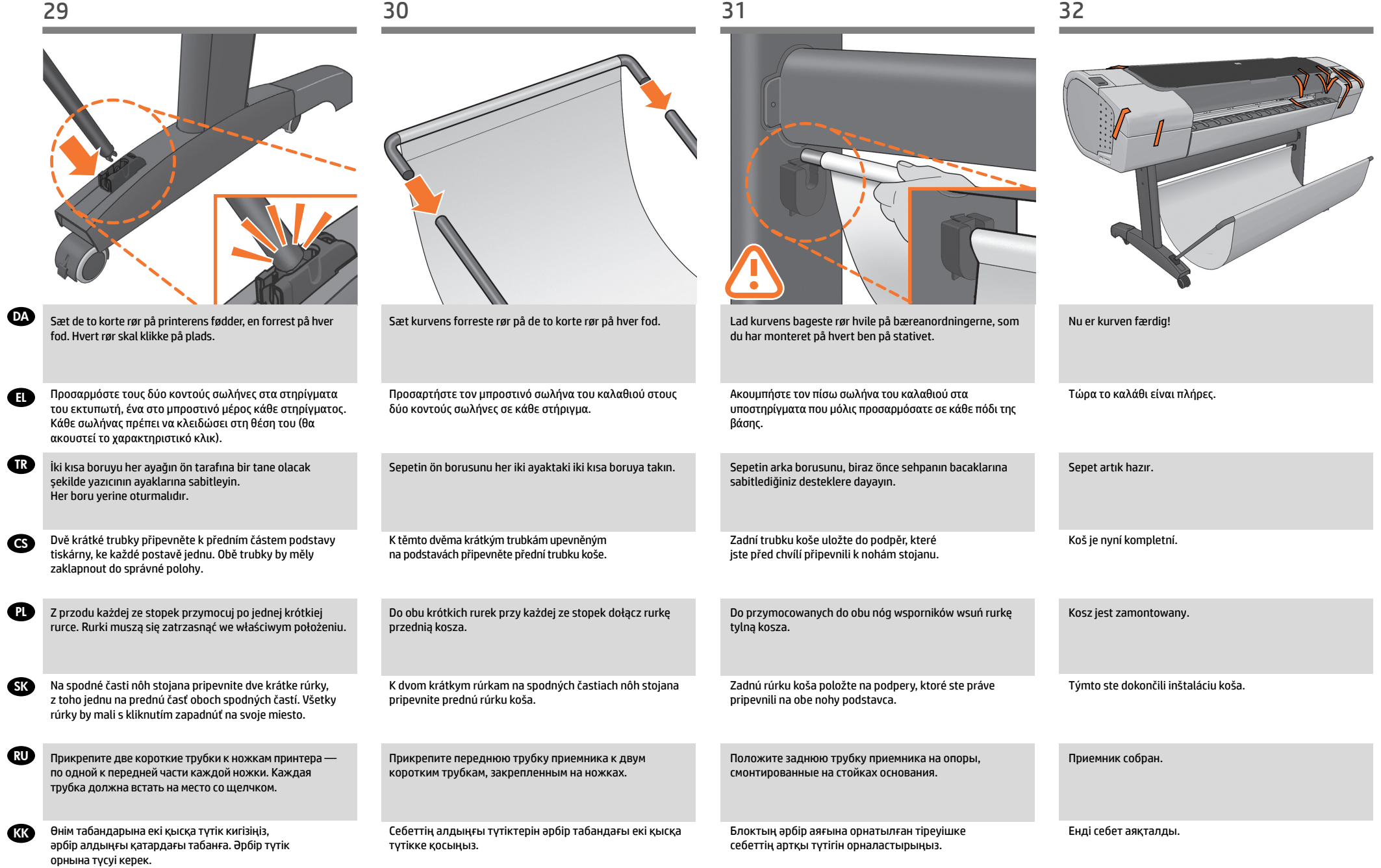

### **3**

- DA Udpakning af flere dele
- EL Αποσυσκευασία των υπόλοιπων στοιχείων
- TR Diğer bileşenleri paketten çıkarın
- CS Vybalte ostatní součásti
- PL Rozpakuj pozostałe elementy
- SK Rozbalenie ďalších súčastí
- RU Распаковка других компонентов
- KK Өзге құрамдастарды ашу

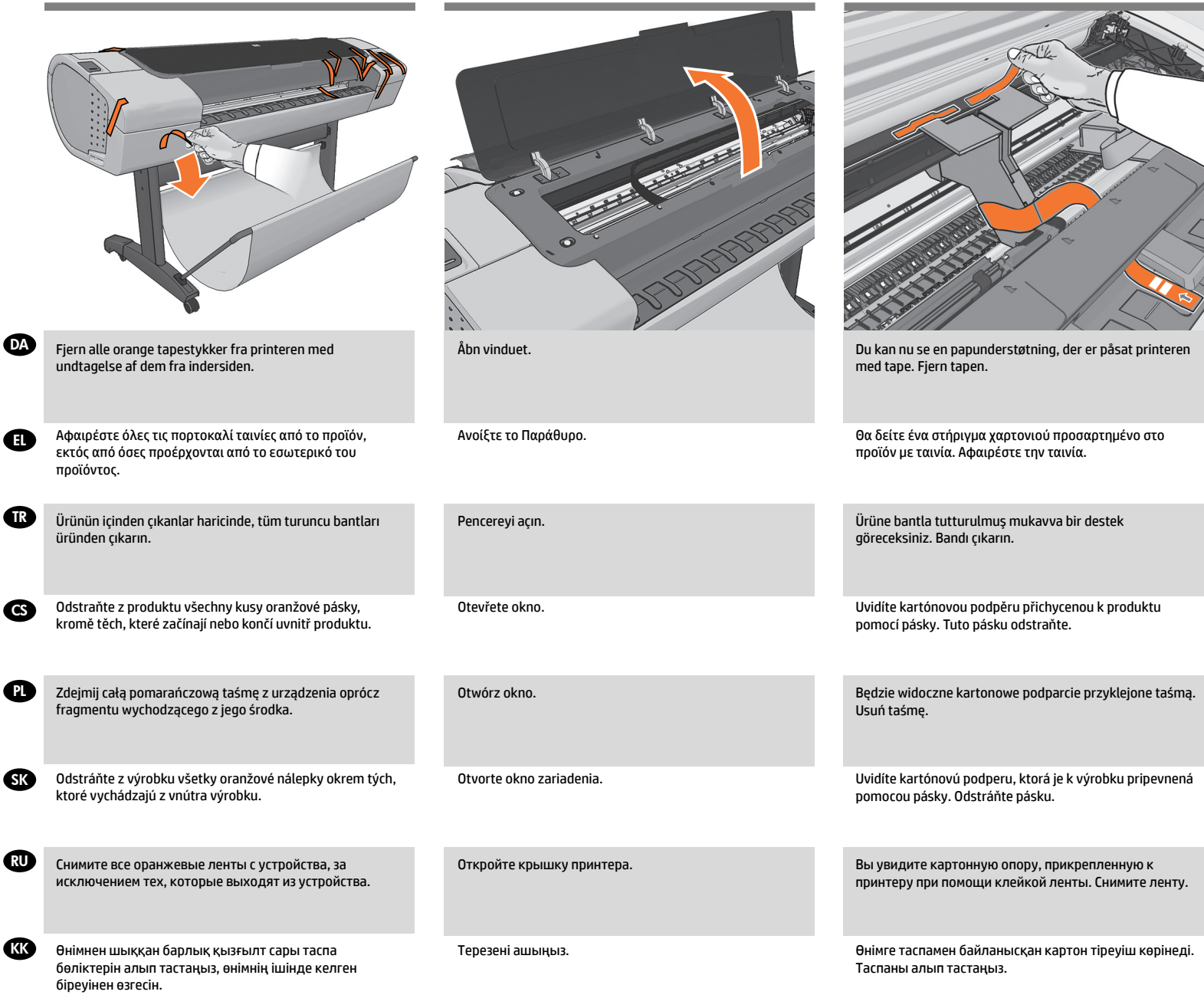

36 37 38 39

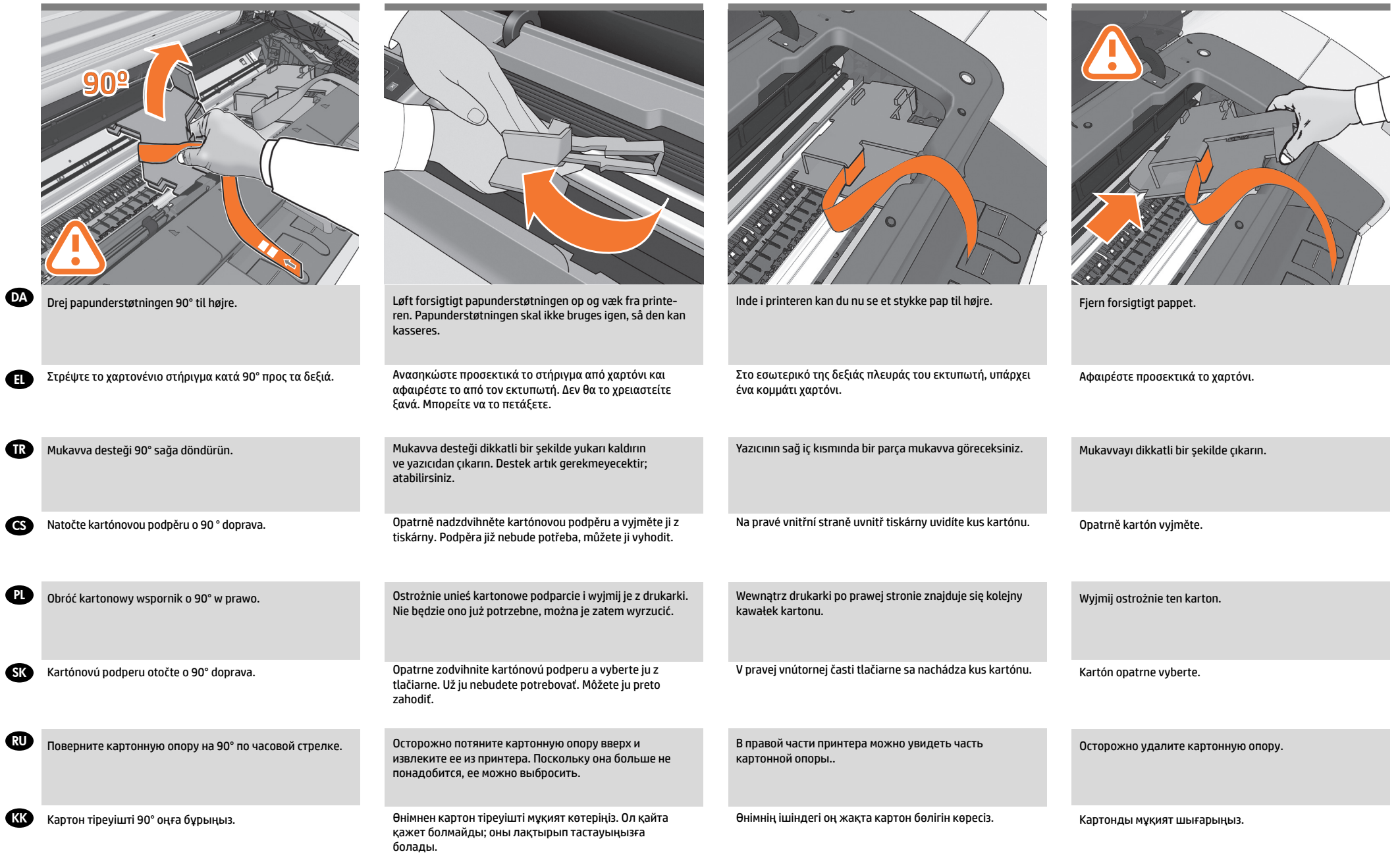

**4**

skonfiguruj sieć

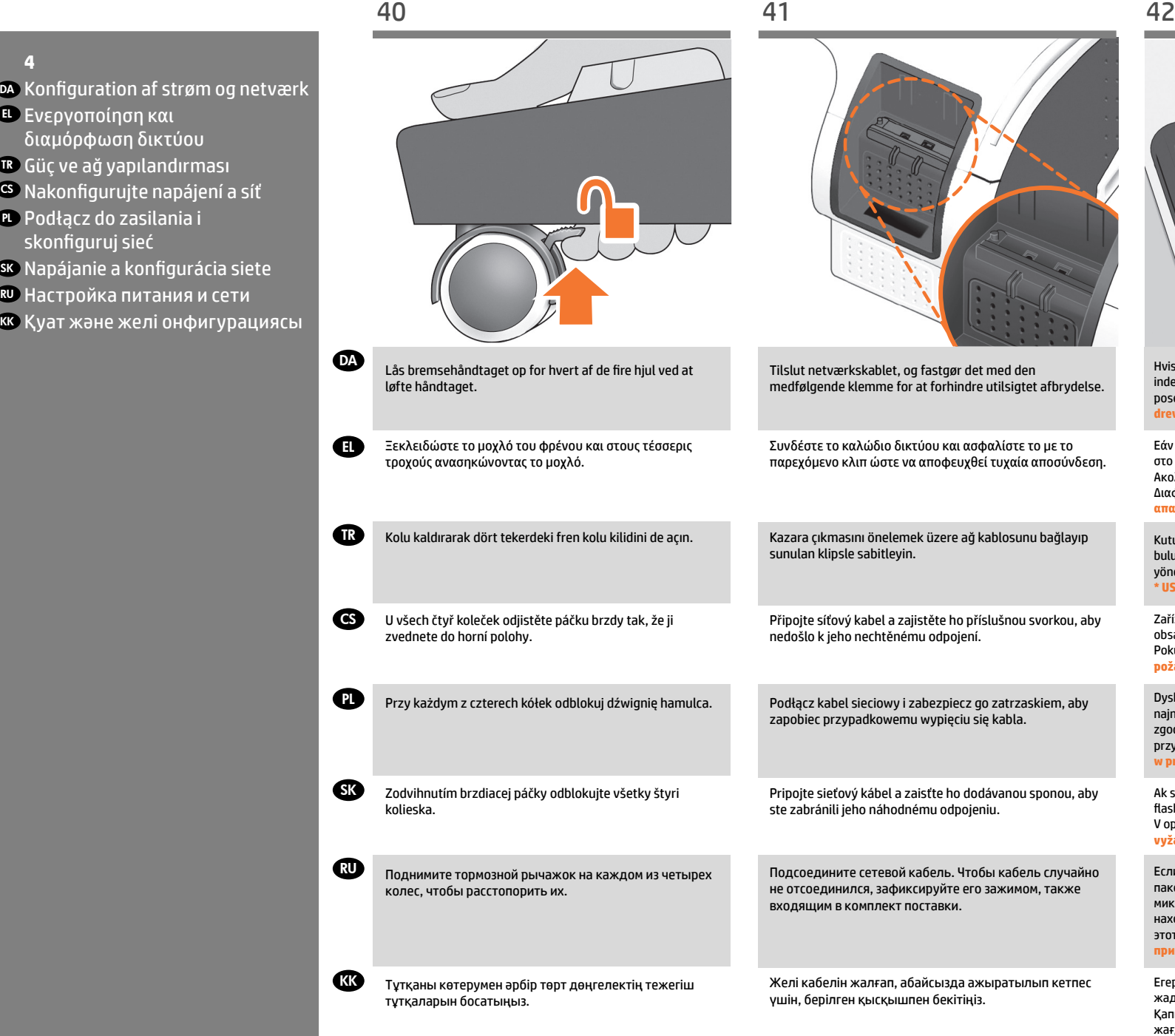

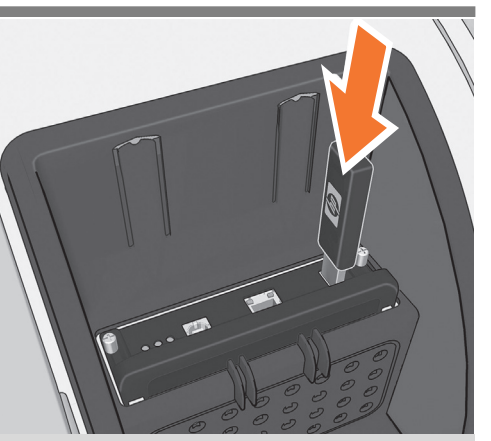

Hvis plastikposen i kassen indeholder et USB flash-drev, indeholder drevet den seneste firmware. Følg vejledningen i posen. Uden USB flash-drev kan dette trin springes over. **\* USBdrevet skal kun bruges i nogle printere.**

Εάν βρείτε μια μονάδα flash USB σε μια πλαστική σακούλα μέσα στο κουτί, περιέχει την τελευταία έκδοση υλικολογισμικού. Ακολουθήστε τις οδηγίες που περιλαμβάνονται στη σακούλα. Διαφορετικά, παραβλέψτε αυτό το βήμα. **\* Η μονάδα USB είναι απαραίτητη μόνο σε ορισμένους εκτυπωτές.**

Kutunun içinde plastik bir poşette bir USB flash sürücüsü bulursanız, içinde en son ürün yazılımı vardır. Lütfen poşetteki yönergeleri uygulayın. Aksi halde, lütfen bu adımı göz ardı edin. **\* USB sürücüsü yalnızca bazı yazıcılarda gereklidir.**

Zařízení USB flash, které může být přiložena v sáčku u balení, obsahuje nejnovější firmware. Postupujte podle pokynů u sáčku. Pokud není přiloženo, tento krok ignorujte. **\* Jednotka USB je požadována pouze u některých typů tiskáren.**

Dysk Flash USB, znajdujący się w plastikowej torebce, zawiera najnowszą wersję oprogramowania układowego. Postępuj zgodnie z instrukcjami znajdującymi się w torebce. W innym przypadku zignoruj ten krok. **\* Dysk USB jest niezbędny tylko w przypadku niektórych drukarek.**

Ak sa v plastovom obale vnútri škatule nachádza jednotka USB flash s najnovším firmvérom, postupujte podľa pokynov v obale. V opačnom prípade ignorujte tento krok. **\* Jednotku USB flash vyžadujú len niektoré tlačiarne.**

Если вы обнаружили в упаковке в пластиковом пакете накопитель USB, то это последняя версия микропрограммного обеспечения. Следуйте инструкциям, находящимся в пакете. В противнмос лучае пропустите этот шаг. **\* Дисковод USB требуется только на некоторых принтерах.**

Егер қораптың ішіндегі пластикалық қапшықтан USB флэшжадын тапсаңыз, ол соңғы микробағдарламадан тұрады. Қапшықтағы нұсқауларды қолдануыңызды өтінеміз. Басқа жағдайда, бұл қадамды елемеуіңізді өтінеміз. **\* USB жады тек қана кейбір өнімдерде қажет.**

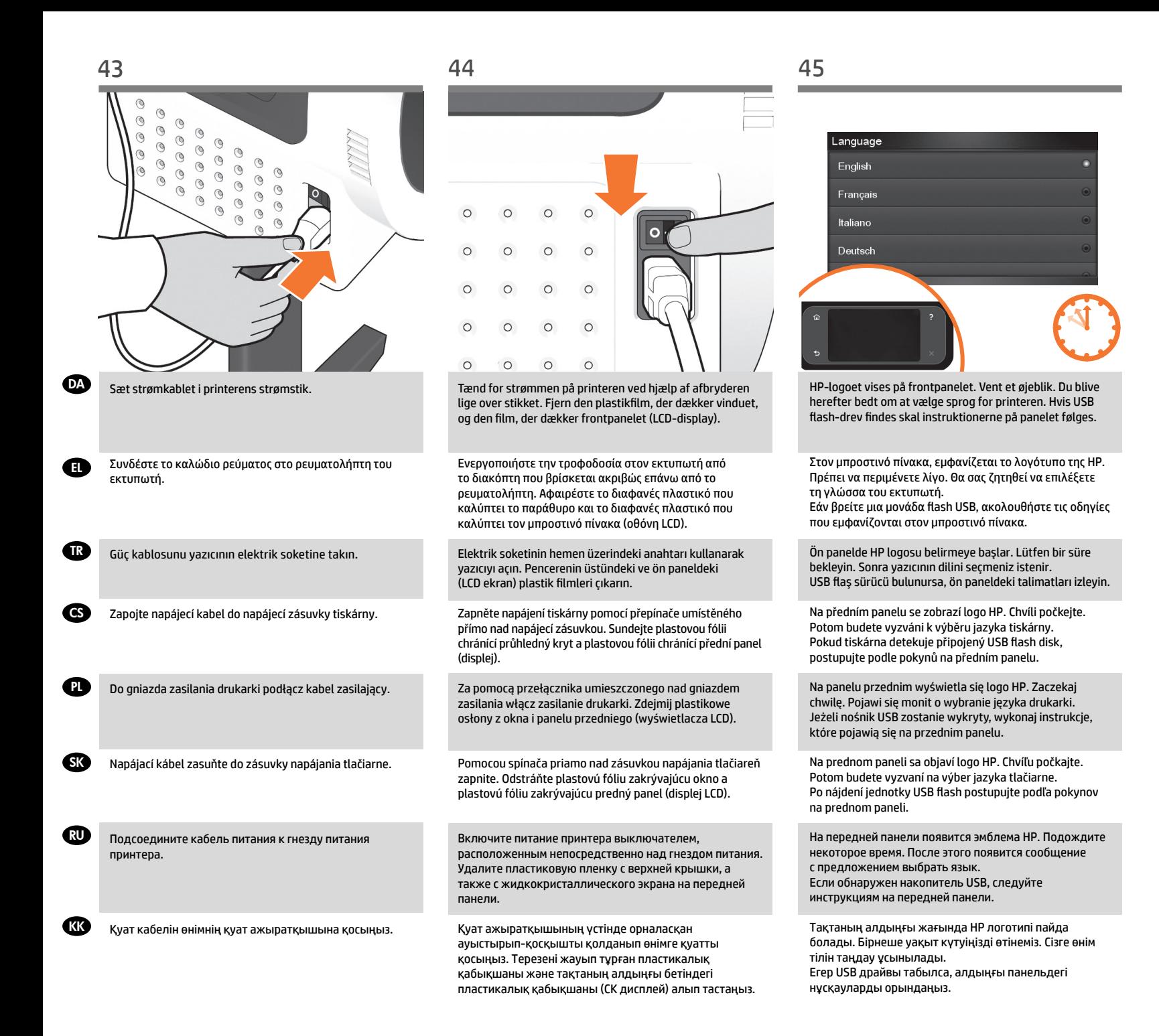

# 14

**5**

Indstilling af printhoved og patron DA **ευ** Ρύθμιση κεφαλής εκτύπωσης και

Yazıcı kafası ve kartuş kurulumu TR **<sup>cs</sup> Nainstalujte tiskové hlavy** 

Skonfiguruj głowicę drukującą i PL

so Inštalácia tlačovej hlavy a kazety s

<sup>ки</sup> Настройка печатающих головок

Баспа басы және картридж KK

δοχείων μελανιού

wkład atramentowy

a kazety

atramentom

и картриджей

параметрлері

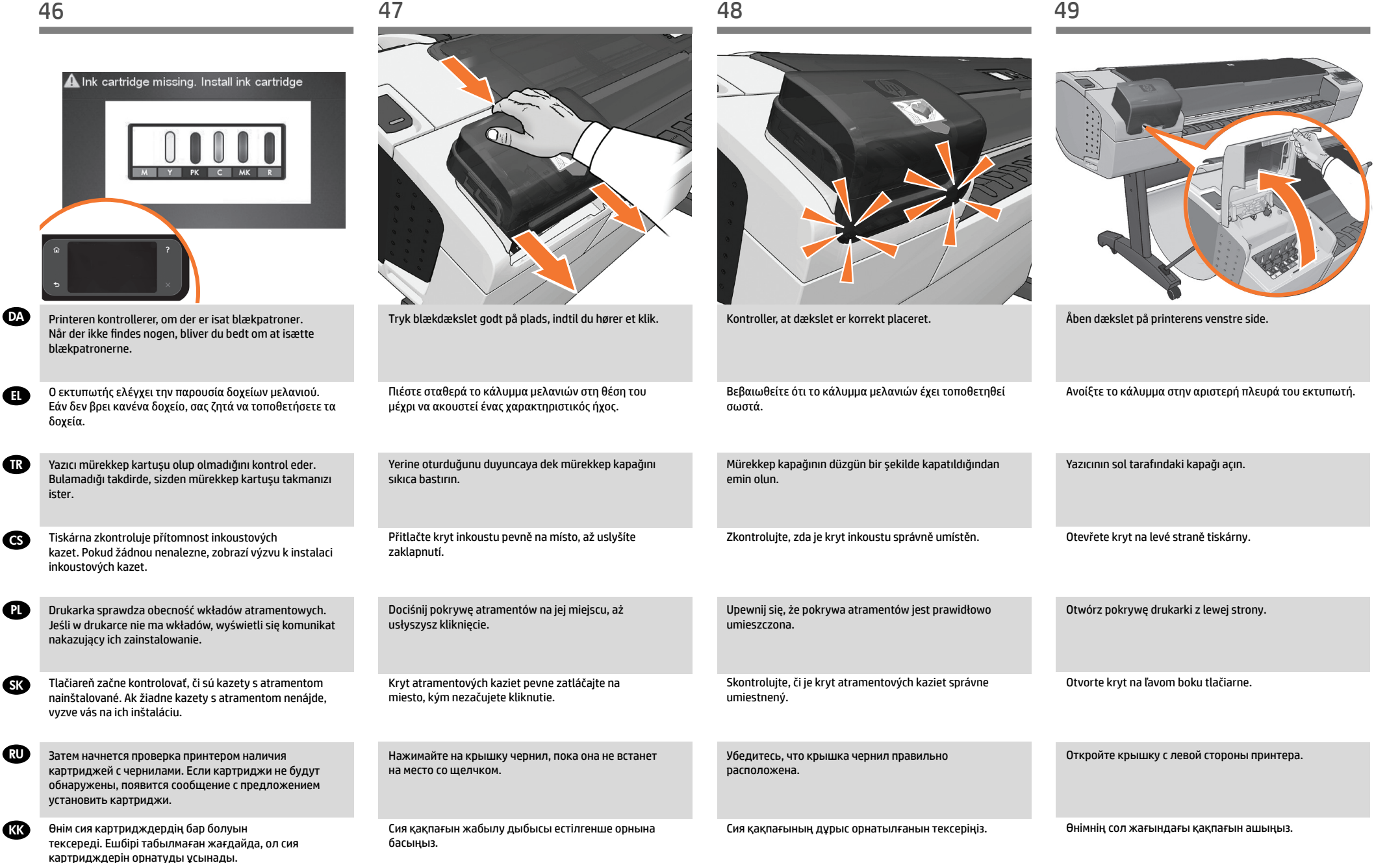

EL

**GR** 

CS

**PL** 

**SK** 

RU

**KK** 

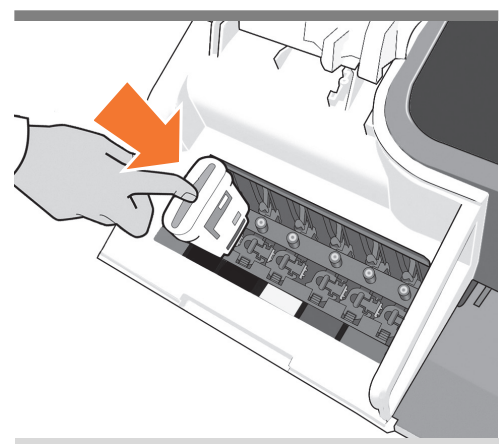

Sæt blækpatronerne i en efter en. Hver patron er markeret med sin egen farve og må kun sættes ind i indsatsen med samme farve. Undgå at berøre ben, stifter eller kredsløb.

Τοποθετήστε τα δοχεία μελανιού ένα-ένα. Κάθε δοχείο φέρει μια ένδειξη με το δικό της χρώμα και πρέπει να τοποθετείται μόνο στην υποδοχή του ίδιου χρώματος. Αποφύγετε να αγγίζετε τους πείρους, τις επαφές ή τα κυκλώματα.

Mürekkep kartuşlarını teker teker takın. Her kartuş kendi rengiyle işaretlenmiştir ve mutlaka aynı renkteki yuvaya takılmalıdır. Pim, kablo ve devrelere dokunmayın.

Inkoustové kazety vkládejte po jedné. Každá kazeta je označena příslušnou barvou a je nutné ji vložit pouze do slotu stejné barvy. Nedotýkejte se výstupků, kontaktů ani obvodů.

Zainstaluj wkłady atramentowe jeden po drugim. Każdy wkład jest oznaczony odpowiednim kolorem atramentu i powinien być instalowany w gnieździe o tym samym kolorze. Nie dotykaj styków, przewodów ani obwodów.

Kazety s atramentom vkladajte po jednej. Každá kazeta je označená svojou farbou a mali by ste ju vložiť iba do zásuvky rovnakej farby. Nedotýkajte sa kolíkov, vodičov ani obvodov.

Вставляйте картриджи с чернилами по одному. Каждый картридж имеет собственную цветовую маркировку и должен вставляться только в гнездо того же цвета. Избегайте прикосновения к контактам, проводам или цепям.

Сия картридждерді біреуден салыңыз. Әрбір картридж өзінің түсімен белгіленген және тек қана сол түстің ұяшығына салынуы керек. Түймелерге, жетекшілерге немесе схемаларға тиюді болдырмаңыз.

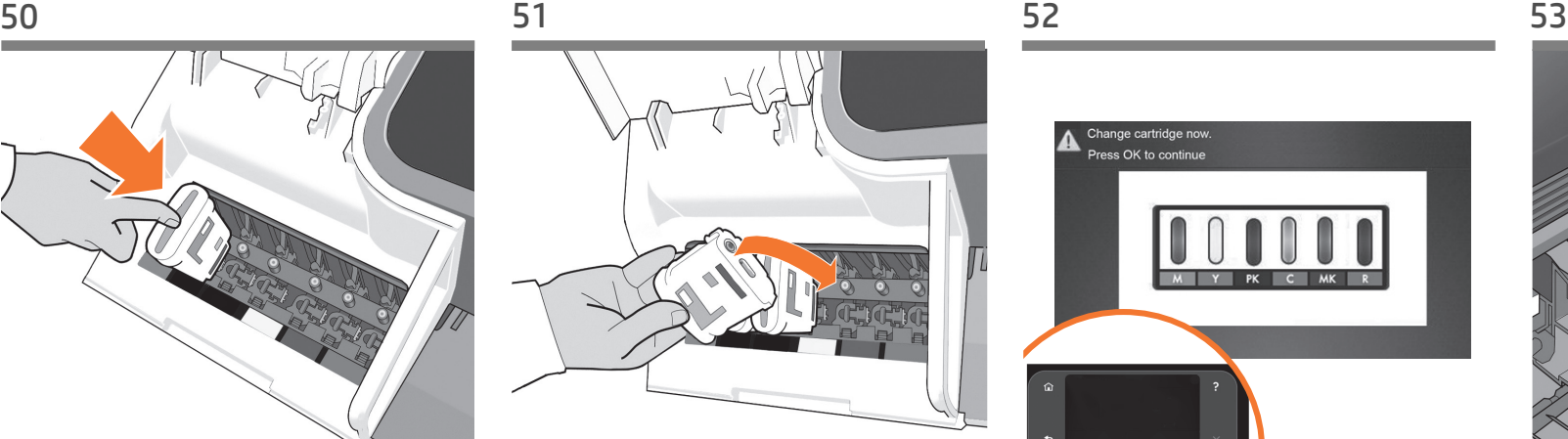

Patronerne skal sættes i, så de vender korrekt: Blækudgangen i patronen skal møde blækindgangen i indsatsen. Skub patronen ind i indsatsen, indtil den klikker på plads. Printeren udsender et bip, når en patron er korrekt sat ind.

Τα δοχεία πρέπει να είναι τοποθετημένα με σωστό τρόπο: η έξοδος μελανιού του δοχείου πρέπει να ακουμπά στην είσοδο μελανιού της υποδοχής. Ωθήστε την κασέτα μέσα στην υποδοχή μέχρι να ασφαλίσει στη θέση της με ήχο κλικ. Όταν ένα δοχείο τοποθετείται σωστά, ακούγεται ένα μπιπ από τον εκτυπωτή.

Kartuşların doğru şekilde takılması gereklidir: kartuştaki mürekkep çıkış yeri yuvadaki mürekkep giriş yuvasına karşılık gelmelidir. Kartuşu yerine oturana kadar yuvaya itin. Kartuş tam olarak yerine takıldığı zaman yazıcı bip sesi çıkartır.

Tiskové kazety musí být při vkládání orientovány správným směrem: výstupní inkoustový konektor kazety musí dosednout na vstupní inkoustový konektor ve slotu. Zasuňte kazetu do slotu tak, aby zaklapla na místo. Jakmile je do tiskárny kazeta úspěšně nainstalována, tiskárna pípne.

Wkłady atramentowe muszą być prawidłowo zainstalowane: wylot atramentu we wkładzie powinien się stykać z wlotem atramentu w gnieździe. Wsuń wkład atramentowy w gniazdo i dociśnij aż do zatrzaśnięcia we właściwym położeniu. Sygnał dźwiękowy drukarki informuje, że wkład atramentowy znajduje się we właściwym położeniu.

Kazety musíte vkladať správnym spôsobom: výstup na atrament na kazete by sa mal spojiť so vstupom na atrament v zásuvke. Zatlačte na kazetu, aby s kliknutím zapadla do zásuvky. Po úspešnom vložení kazety vydá tlačiareň zvukový signál.

Картриджи необходимо вставлять правильной стороной: выпускное отверстие картриджа должно располагаться напротив впускного отверстия гнезда. Вставьте картридж в гнездо и нажмите на него, чтобы он встал на место со щелчком. После успешной установки картриджа раздастся звуковой сигнал принтера.

Картридждер тура айналасына қойылуы керек: сияның картриджге берілуі ұяшықтағы сияның кіру жолына сәйкес болуы керек. Картриджді орнына түскенше ұясына итеріңіз. Өнім картридж сәтті қойылған кезде дыбыстық белгі береді.

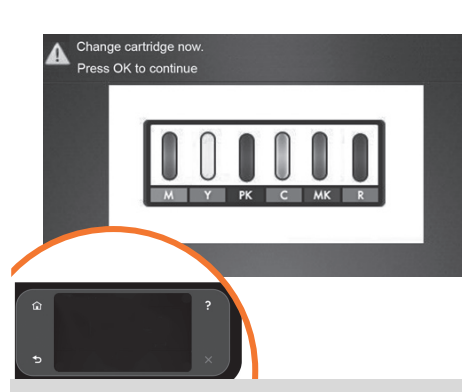

Når alle blækpatroner er korrekt på plads, skal printeren klargøre blæksystemet til ibrugtagning. Det sker, så snart du har trykket på knappen OK, eller efter en pause på 60 sekunder, hvis du ikke trykker på knappen. Når blæksystemet er klar, beder frontpanelet dig om at åbne vinduet.

Αφού τοποθετήσετε όλα τα δοχεία μελανιού σωστά, ο εκτυπωτής πρέπει να προετοιμάσει το σύστημα μελανιού για την πρώτη του χρήση. Αυτό θα γίνει αμέσως, εάν πιέσετε το κουμπί OK, ή έπειτα από παύση 60 δευτερολέπτων, εάν δεν πιέσετε το κουμπί OK. Όταν το σύστημα μελανιού είναι έτοιμο, στον μπροστινό πίνακα θα εμφανιστεί ένα μήνυμα που θα σας ζητά να ανοίξετε το παράθυρο.

Mürekkep kartuşlarının tümü yerlerine takıldıktan sonra yazıcının, mürekkep sistemini ilk kullanım için hazırlaması gerekir. Tamam tuşuna basarsanız bu işlem hemen başlatılır; Tamam tuşuna basmadığınız takdirde ise 60 saniye bekledikten sonra başlatılır. Mürekkep sistemi hazır olduğunda, ön panel sizden pencereyi açmanızı ister.

Jakmile správně vložíte všechny inkoustové kazety, tiskárna musí zahájit přípravu inkoustového systému pro první použití. Pokud stisknete tlačítko OK, tiskárna tuto činnost provede okamžitě. Pokud tlačítko OK nestisknete, zahájí tiskárna činnost po uplynutí 60 sekund. Jakmile bude inkoustový systém připraven, zobrazí se na předním panelu výzva k otevření průhledného krytu tiskárny.

Po prawidłowym zainstalowaniu wszystkich wkładów atramentowych drukarka musi przygotować system dostarczania atramentu do pierwszego użycia. Nastąpi to bezpośrednio po naciśnięciu przycisku OK lub dopiero po 60 sekundach, jeśli przycisk OK nie zostanie naciśnięty. Jeśli system dostarczania atramentu będzie już gotowy, na panelu przednim zostanie wyświetlony monit o otwarcie okna.

Po správnom vložení všetkých kaziet s atramentom musí tlačiareň pripraviť atramentový systém na jeho prvé použite. Spraví tak okamžite po stlačení tlačidla OK, alebo po 60 sekundách, ak tlačidlo OK nestlačíte. Keď bude atramentový systém pripravený, predný panel vás vyzve na otvorenie okna.

Если картриджи с чернилами вставлены надлежащим образом, должна последовать автоматическая подготовка системы подачи чернил к первому использованию. Эта подготовка начнется немедленно, если нажать клавишу OK, или по истечении 60-секундной паузы, если не нажимать эту клавишу. Когда система подачи чернил будет готова к использованию, на передней панели появится сообщение с предложением открыть крышку принтера.

Сия картриджін дұрыс салсаңыз, өнім сия жүйесін бірінші қолдану үшін дайындайды. Егер сіз ОК түймесін бассаңыз, ол оны дереу істейді немесе ОК түймесін баспасаңыз, 60 секундтық үзіліспен істейді. Егер сия жүйесі дайын болса, тақта бетінде терезені ашуға сұраныс пайда болады.

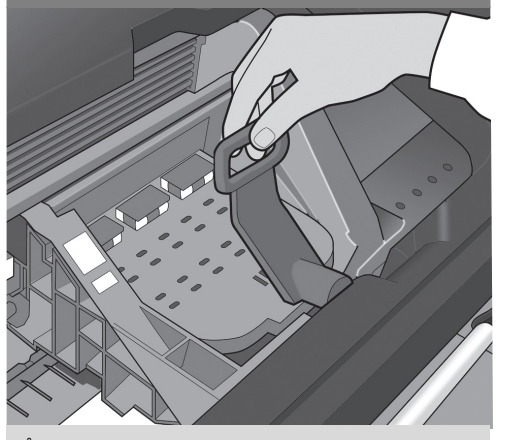

Åbn vinduet, og tag fat i det blå håndtag på printhovedets dæksel.

Ανοίξτε το παράθυρο και πιάστε την μπλε λαβή του καλύμματος της κεφαλής εκτύπωσης.

Pencereyi açın ve yazıcı kafası kapağındaki mavi kolu kavrayın.

Otevřete průhledný kryt a uchopte modrý úchyt krytu tiskových hlav.

Otwórz okno i chwyć niebieską dźwignię pokrywy głowic drukujących.

Otvorte okno a uchopte modrú rúčku krytu tlačovej hlavy.

Откройте крышку принтера и возьмитесь за синюю ручку крышки печатающей головки.

Терезені ашыңыз және баспа басы қақпағының көк тұтқасын қолданыңыз.

Баспа басының қақпағын ашу үшін тұтқаны көтеріңіз. Алдыңғы тақта сізге келесі қадамды ұсынады: баспа бастарын жою. Баспа бастарының барлық қызғылт сары параметрлері жойылғанға дейін ОК

17

түймесін баспаңыз.

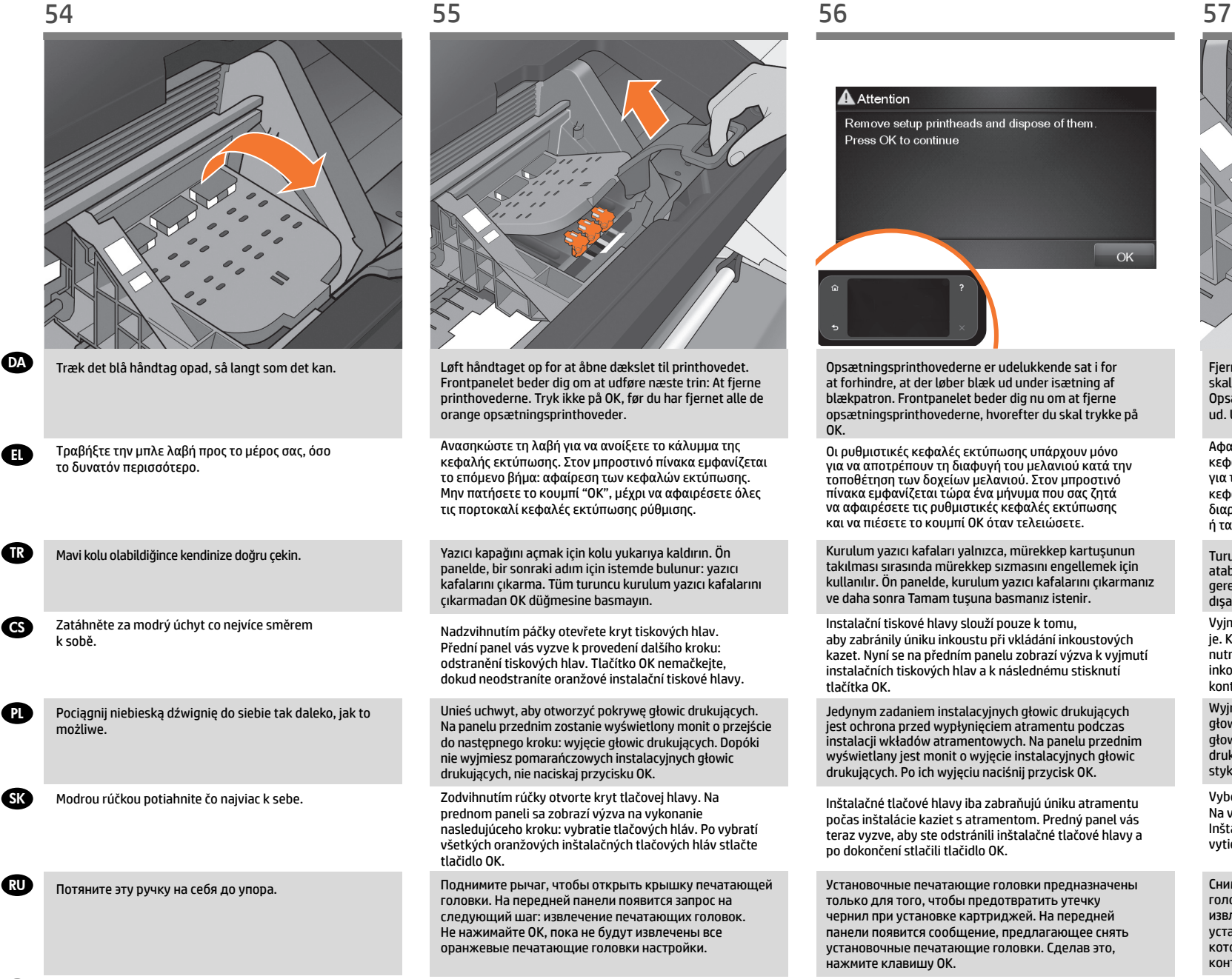

(KK)

Мүмкіндігінше, көк тұтқаны өзіңізге қарай тартыңыз.

 $\spadesuit$  Attention Remove setup printheads and dispose of them. Press OK to continue  $OK$ 

Opsætningsprinthovederne er udelukkende sat i for at forhindre, at der løber blæk ud under isætning af blækpatron. Frontpanelet beder dig nu om at fjerne opsætningsprinthovederne, hvorefter du skal trykke på OK.

Οι ρυθμιστικές κεφαλές εκτύπωσης υπάρχουν μόνο για να αποτρέπουν τη διαφυγή του μελανιού κατά την τοποθέτηση των δοχείων μελανιού. Στον μπροστινό πίνακα εμφανίζεται τώρα ένα μήνυμα που σας ζητά να αφαιρέσετε τις ρυθμιστικές κεφαλές εκτύπωσης και να πιέσετε το κουμπί OK όταν τελειώσετε.

Kurulum yazıcı kafaları yalnızca, mürekkep kartuşunun takılması sırasında mürekkep sızmasını engellemek için kullanılır. Ön panelde, kurulum yazıcı kafalarını çıkarmanız ve daha sonra Tamam tuşuna basmanız istenir.

Instalační tiskové hlavy slouží pouze k tomu, aby zabránily úniku inkoustu při vkládání inkoustových kazet. Nyní se na předním panelu zobrazí výzva k vyjmutí instalačních tiskových hlav a k následnému stisknutí tlačítka OK.

Jedynym zadaniem instalacyjnych głowic drukujących jest ochrona przed wypłynięciem atramentu podczas instalacji wkładów atramentowych. Na panelu przednim wyświetlany jest monit o wyjęcie instalacyjnych głowic drukujących. Po ich wyjęciu naciśnij przycisk OK.

Inštalačné tlačové hlavy iba zabraňujú úniku atramentu počas inštalácie kaziet s atramentom. Predný panel vás teraz vyzve, aby ste odstránili inštalačné tlačové hlavy a po dokončení stlačili tlačidlo OK.

Установочные печатающие головки предназначены только для того, чтобы предотвратить утечку чернил при установке картриджей. На передней панели появится сообщение, предлагающее снять установочные печатающие головки. Сделав это, нажмите клавишу OK.

Баспа бастарын реттеу тек қана картридждерді ауыстыру кезінде сияның ағуын болдырмауға арналады. Енді тақта бетінде, сізге баспа бастарының параметрлерін жою және сіз аяқтағаннан соң ОК түймесін басу ұсынылады.

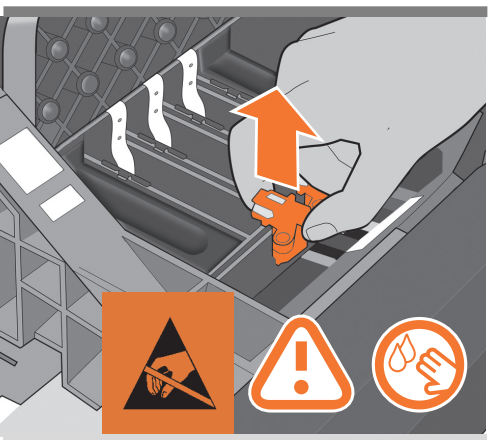

Fjern og kasser alle orange opsætningsprinthoveder. Du skal muligvis trække lidt til for at få hvert printhoved af. Opsætningsprinthovederne indeholder blæk, som kan løbe ud. Undgå at berøre ben, stifter eller kredsløb.

Αφαιρέστε και απορρίψτε όλες τις πορτοκαλί ρυθμιστικές κεφαλές εκτύπωσης. Ίσως χρειαστεί να ασκήσετε δύναμη για την εξαγωγή κάθε κεφαλής εκτύπωσης. Οι ρυθμιστικές κεφαλές εκτύπωσης περιέχουν μελάνι, το οποίο μπορεί να διαρρεύσει. Αποφύγετε να αγγίζετε τους πείρους, τις επαφές ή τα κυκλώματα.

Turuncu renkteki tüm kurulum yazıcı kafalarını çıkarıp atabilirsiniz. Yazıcı kafalarını çıkarırken güç kullanmanız gerekebilir. Kurulum yazıcı kafalarında mürekkep vardır ve dışarıya sızabilir. Pim, kablo ve devrelere dokunmayın.

Vyjměte všechny oranžové instalační tiskové hlavy a vyhoďte je. K vyjmutí jednotlivých tiskových hlav bude pravděpodobně nutné použít větší sílu. Instalační tiskové hlavy obsahují inkoust, který by mohl unikat. Nedotýkejte se výstupků, kontaktů ani obvodů.

Wyjmij i wyrzuć wszystkie pomarańczowe instalacyjne głowice drukujące. Być może w celu wyjęcia wszystkich głowic trzeba będzie użyć większej siły. Instalacyjne głowice drukujące zawierają atrament, który może wyciec. Nie dotykaj styków, przewodów ani obwodów.

Vyberte a zahoďte všetky oranžové inštalačné tlačové hlavy. Na vybratie tlačových hláv budete možno musieť použiť silu. Inštalačné tlačové hlavy obsahujú atrament, ktorý by mohol vytiecť. Nedotýkajte sa kolíkov, vodičov ani obvodov.

#### Снимите все установочные печатающие

головки оранжевого цвета (их можно выбросить). Для их извлечения может потребоваться значительное усилие. В установочных печатающих головках находятся чернила, которые могут вытечь. Избегайте прикосновения к контактам, проводам или цепям.

Барлық қызғылт сары баспа бастарының параметрлерін өшіріңіз және шешіңіз. Әрбір баспа басын шығару үшін күш қолдануыңыз қажет болады. Баспа басының параметрлерінде ағуы мүмкін сия болуы мүмкін. Түймелерге, жетекшілерге немесе схемаларға тиюді болдырмаңыз.

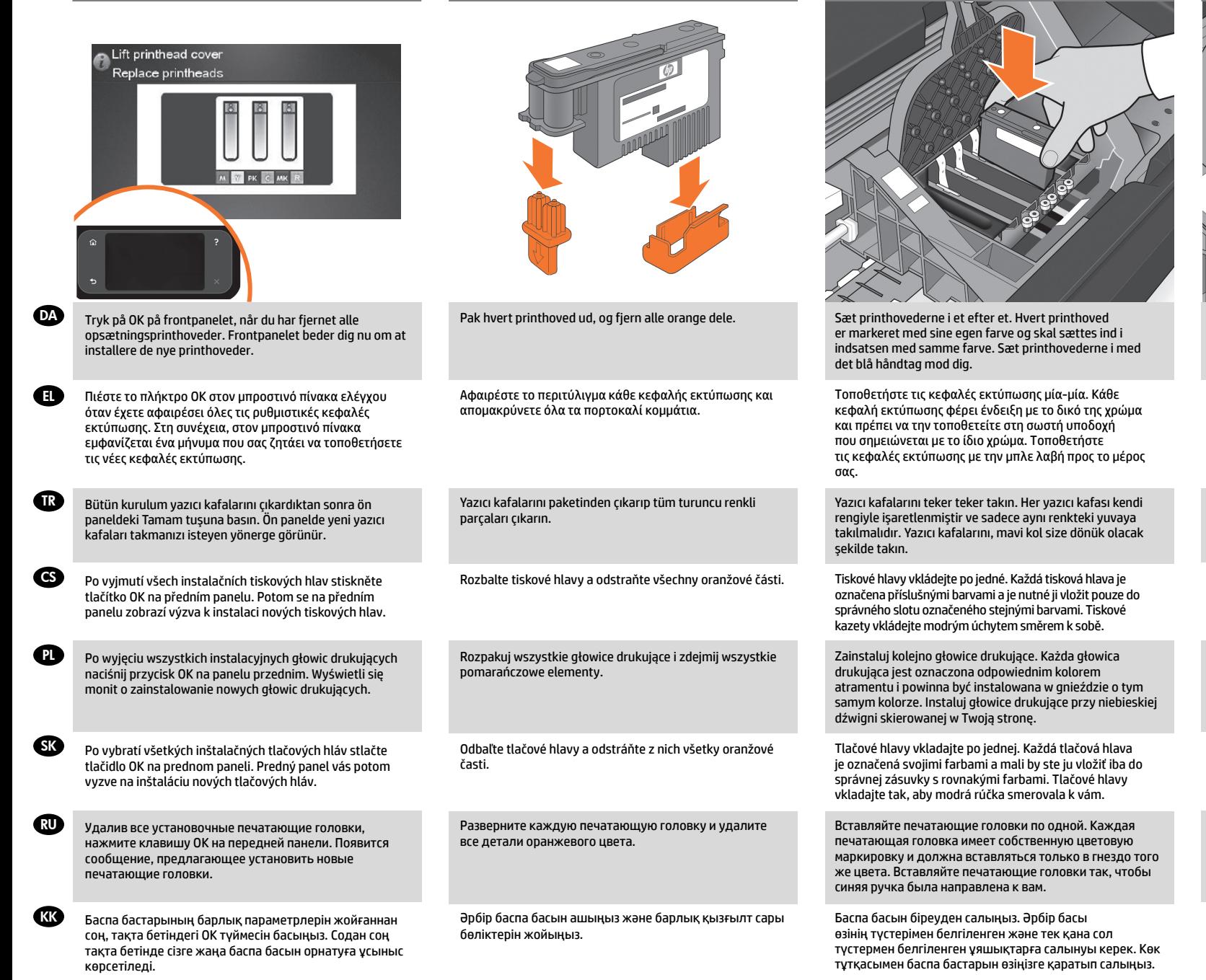

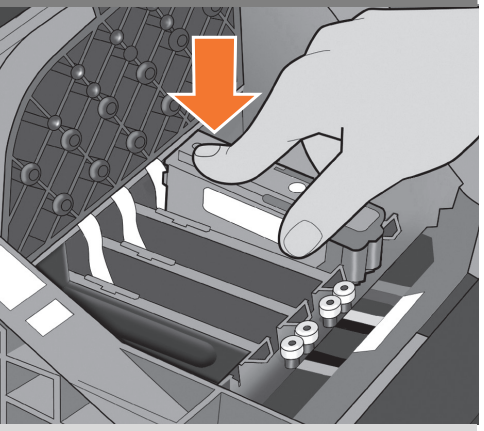

Skub hvert printhoved ind i indsatsen, indtil det klikker på plads. Frontpanelet fortæller dig, når printhovedet er sat rigtigt i.

Ωθήστε κάθε κεφαλή εκτύπωσης μέσα στην υποδοχή μέχρι να ασφαλίσει στη θέση της με ένα κλικ. Στον μπροστινό πίνακα εμφανίζεται ένα μήνυμα το οποίο σας ενημερώνει εάν η κεφαλή εκτύπωσης έχει τοποθετηθεί σωστά.

Yazıcı kafalarını yerine oturana kadar yuvaya itin. Ön panelde yazıcı kafasının doğru takılıp takılmadığı bildirilir.

Každou tiskovou hlavu zasuňte do slotu tak, aby zaklapla na místo. Pokaždé, když je správně vložena tisková hlava, zobrazí přední panel příslušnou zprávu

Wsuń wszystkie głowice drukujące w gniazda i dociśnij aż do zatrzaśnięcia we właściwym położeniu. Na panelu przednim wyświetlona zostanie informacja, czy głowica drukująca została prawidłowo zainstalowana.

Zatlačte na každú tlačovú hlavu, aby s kliknutím zapadla do zásuvky. Predný panel vám oznámi, či ste tlačovú hlavu vložili správne.

Вставьте каждую печатающую головку в гнездо и нажмите на нее, чтобы она встала на место со щелчком. Сообщение на передней панели укажет, правильно ли вставлена печатающая головка.

Әрбір баспа басын дыбыс шығарып орнына түскенше басыңыз. Алдыңғы тақтада баспа басы дұрыс салынғаны туралы айтылады.

EL

PL

CS

SK

RU

**KK** 

TR

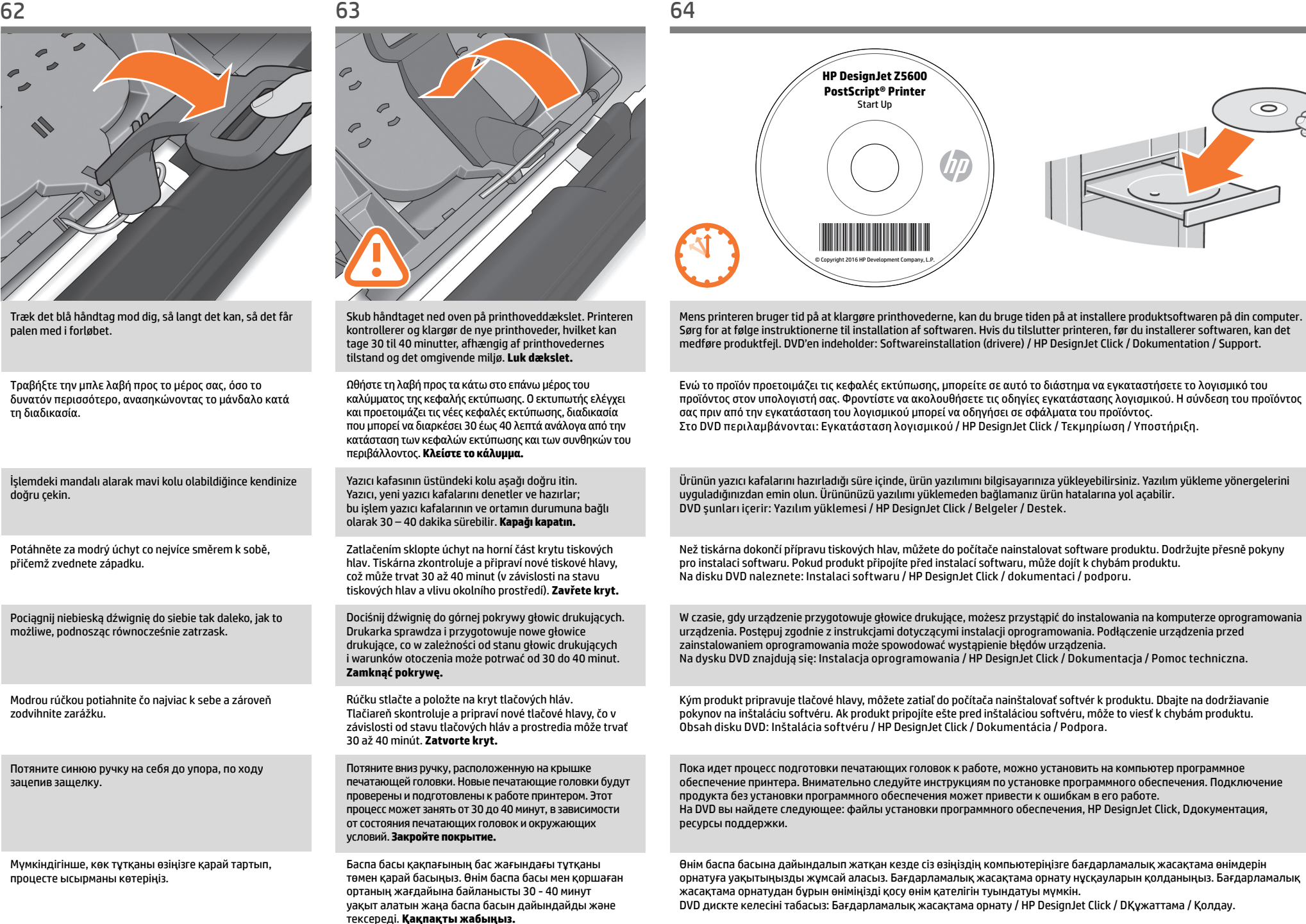

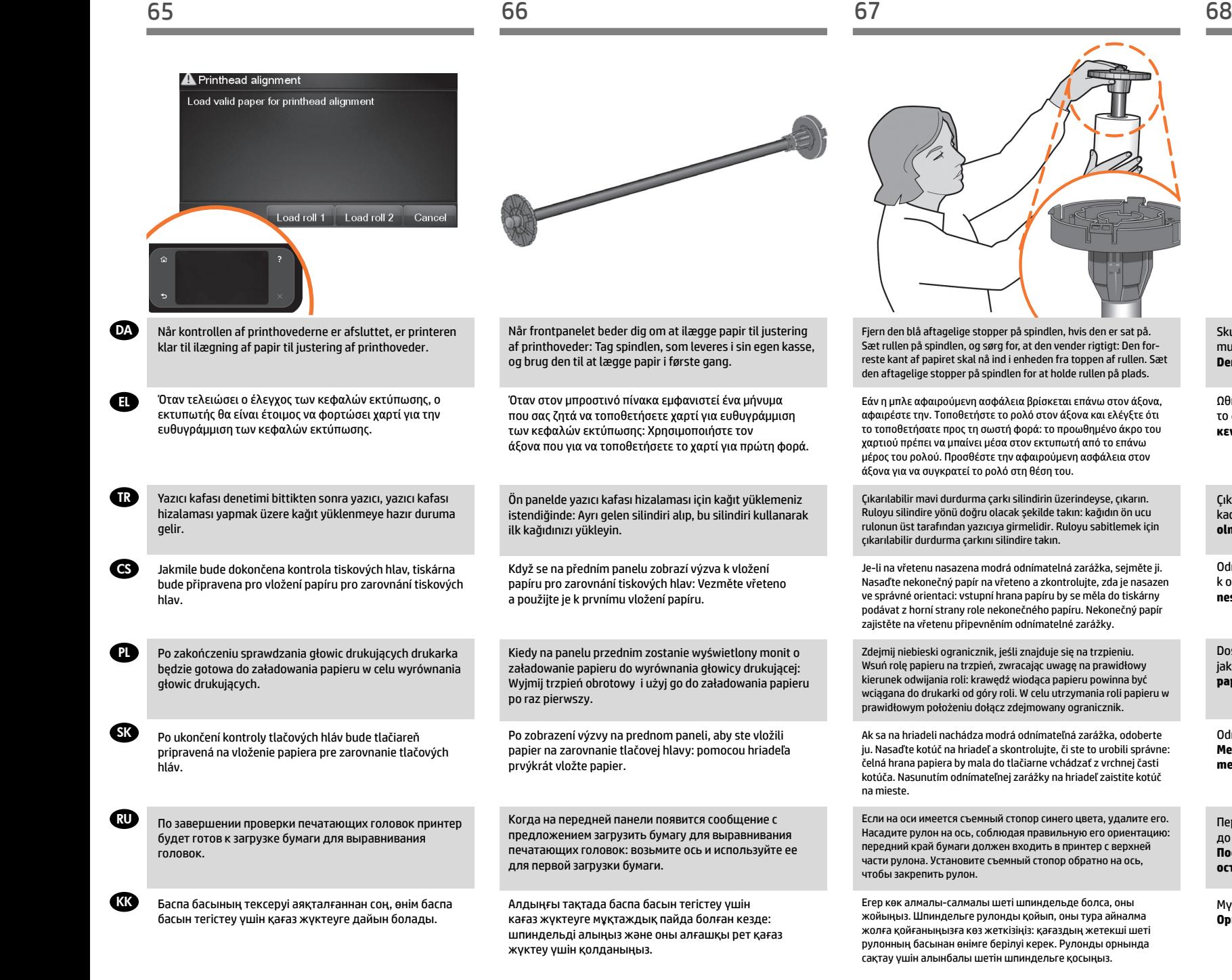

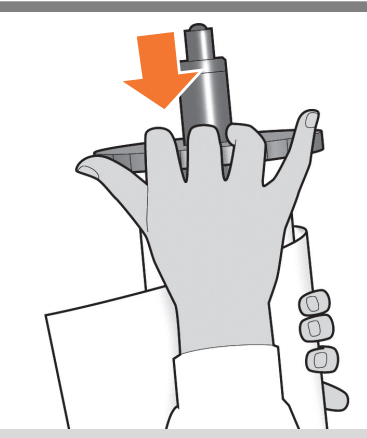

Skub den aftagelige stopper mod rullen, så langt det er muligt.

**Der må ikke være luft mellem stopperen og papiret.**

Ωθήστε την αφαιρούμενη ασφάλεια προς το ρολό, όσο το δυνατόν περισσότερο. **Δεν πρέπει να υπάρχει κανένα κενό μεταξύ της ασφάλειας και του χαρτιού.**

Çıkarılabilir durdurma çarkını ruloya doğru gidebildiği kadar itin. **Durdurma çarkı ile kağıt arasında boşluk olmamalıdır**.

Odnímatelnou zarážku posuňte co nejvíce k okraji nekonečného papíru. **Mezi zarážkou a papírem nesmí zůstat žádná mezera**.

Dosuń zdejmowany ogranicznik do roli papieru tak daleko, jak to możliwe. **Między ogranicznikiem a brzegiem papieru nie może być przerwy.**

Odnímateľnú zarážku posuňte čo najviac ku kotúču. **Medzi zarážkou a papierom by nemala ostať žiadna medzera.**

Передвиньте съемный стопор в направлении рулона до упора. **После этого между стопором и бумагой не должно остаться зазора.**

Мүмкіндігінше, рулондағы алынбалы шетіне басыңыз. **Орын мен қағаз арасында саңылау болмауы керек.**

20

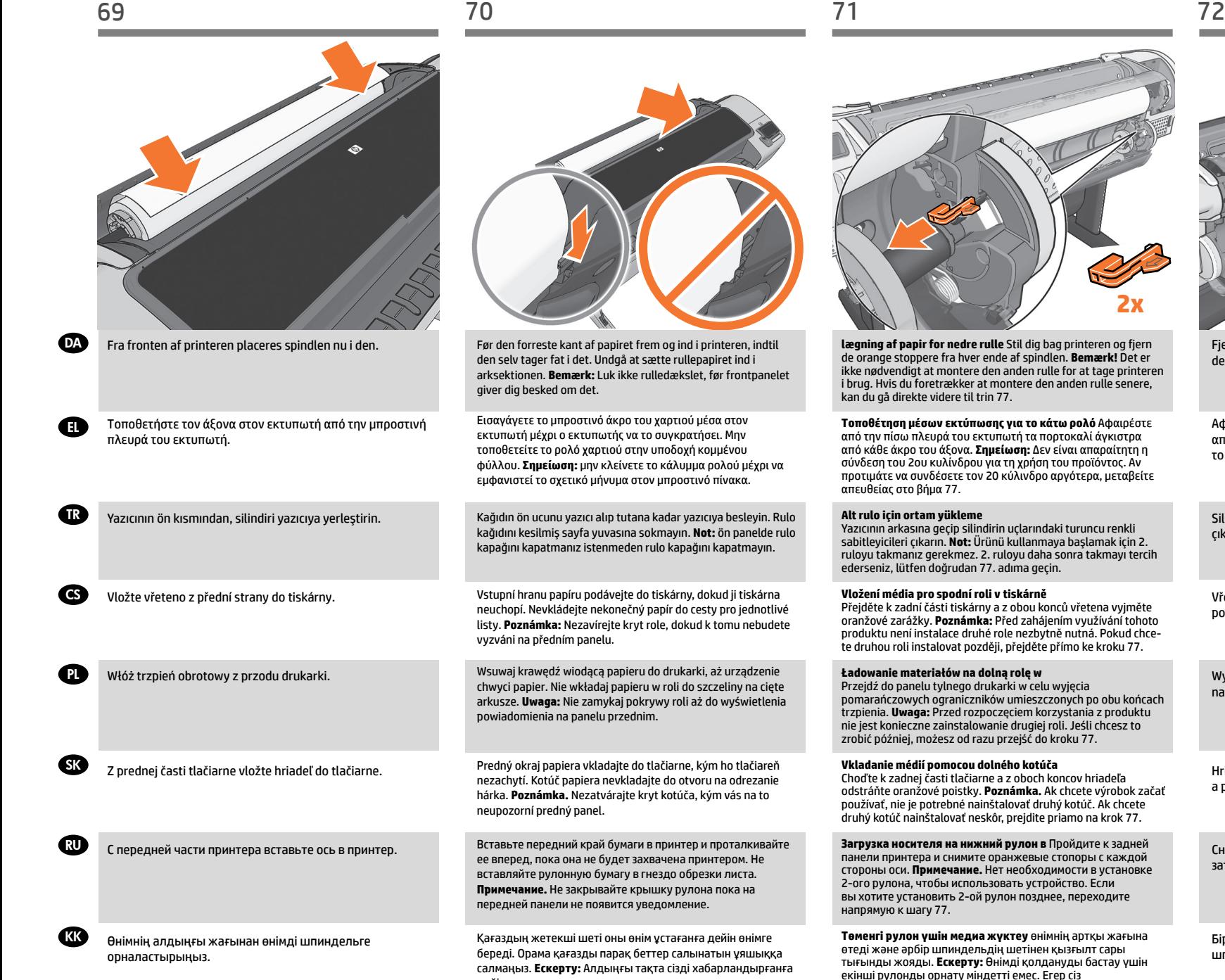

дейін рулон қақпағын жаппаңыз.

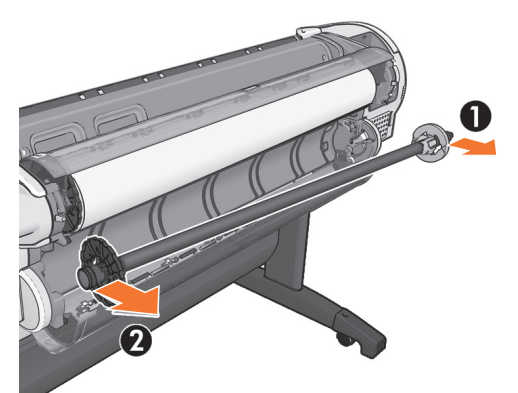

Fjern spindlen ved at løfte først den højre ende ud og derefter den venstre.

Αφαιρέστε τον άξονα ανασηκώνοντας και απομακρύνοντας πρώτα το δεξιό άκρο και μετά το αριστερό.

Silindiri, önce sağ ucunu sonra da sol ucunu kaldırarak çıkarın.

Vřeteno vyjměte tak, že nejprve zvednete pravý konec a potom levý.

Wyciągnij trzpień, podnosząc go najpierw za prawy, a następnie za lewy koniec.

Hriadeľ vyberte tak, že najprv zodvihnite jeho pravý koniec a potom ľavý.

Снимите ось, приподняв сначала правый ее конец, затем левый.

Бірінші оң, содан соң сол шетін шығарумен шпиндельді жойыңыз.

21

77-қадамға өтіңіз.

екінші рулонды кейінірек орнатуды қаласаңыз, тікелей

EL

**PL** 

CS

RU

**KK** 

TR

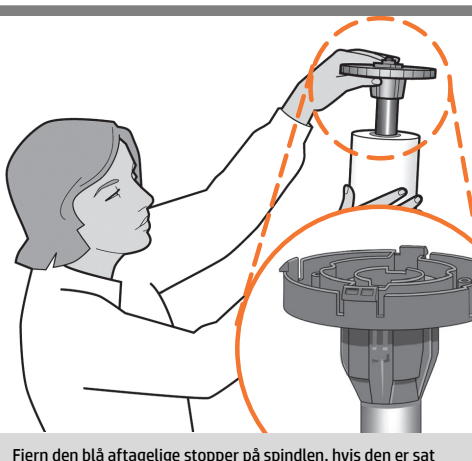

på. Sæt rullen på spindlen, og sørg for, at den vender rigtigt: Den forreste kant af papiret skal nå ind i enheden fra toppen af rullen. Sæt den aftagelige stopper på spindlen for at holde rullen på plads.

Εάν η μπλε αφαιρούμενη ασφάλεια βρίσκεται επάνω στον άξονα, αφαιρέστε την. Τοποθετήστε το ρολό στον άξονα και ελέγξτε ότι το τοποθετήσατε προς τη σωστή φορά: το προωθημένο άκρο του χαρτιού πρέπει να μπαίνει μέσα στον εκτυπωτή από το επάνω μέρος του ρολού. Προσθέστε την αφαιρούμενη ασφάλεια στον άξονα για να συγκρατεί το ρολό στη θέση του.

Çıkarılabilir mavi durdurma çarkı silindirin üzerindeyse, çıkarın. Ruloyu silindire yönü doğru olacak şekilde takın: kağıdın ön ucu rulonun üst tarafından yazıcıya girmelidir. Ruloyu sabitlemek için çıkarılabilir durdurma çarkını silindire takın.

Je-li na vřetenu nasazena modrá odnímatelná zarážka, sejměte ji. Nasaďte nekonečný papír na vřeteno a zkontrolujte, zda je nasazen ve správné orientaci: vstupní hrana papíru by se měla do tiskárny podávat z horní strany role nekonečného papíru. Nekonečný papír zajistěte na vřetenu připevněním odnímatelné zarážky.

Zdejmij niebieski ogranicznik, jeśli znajduje się na trzpieniu. Wsuń rolę papieru na trzpień, zwracając uwagę na prawidłowy kierunek odwijania roli: krawędź wiodąca papieru powinna być wciągana do drukarki od góry roli. W celu utrzymania roli papieru w prawidłowym położeniu dołącz zdejmowany ogranicznik.

SK Ak sa na hriadeli nachádza modrá odnímateľná zarážka, odoberte ju. Nasaďte kotúč na hriadeľ a skontrolujte, či ste to urobili správne: čelná hrana papiera by mala do tlačiarne vchádzať z vrchnej časti kotúča. Nasunutím odnímateľnej zarážky na hriadeľ zaistite kotúč na mieste.

> Если на оси имеется съемный стопор синего цвета, удалите его. Насадите рулон на ось, соблюдая правильную его ориентацию: передний край бумаги должен входить в принтер с верхней части рулона. Установите съемный стопор обратно на ось, чтобы закрепить рулон.

Егер көк алмалы салмалы шеті шпиндельде болса, оны жойыңыз. Шпиндельге рулонды қойып, оны тура айналма жолға қойғаныңызға көз жеткізіңіз: қағаздың жетекші шеті рулонның басынан өнімге берілуі керек. Рулонды орнында сақтау үшін алынбалы шетін шпиндельге қосыңыз.

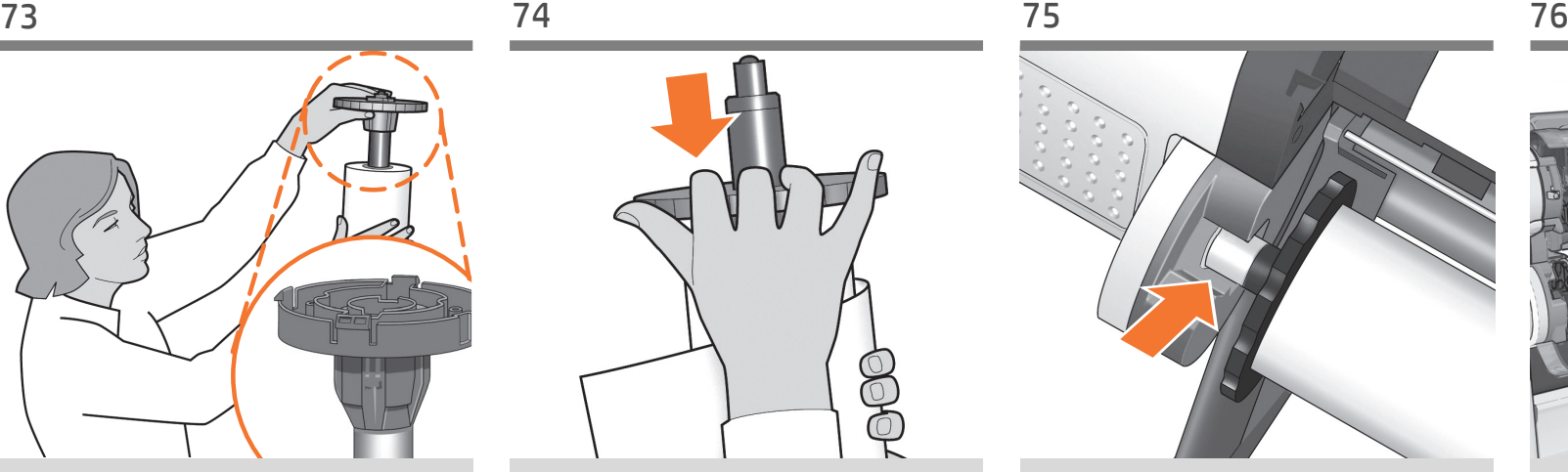

Skub den aftagelige stopper mod rullen, så langt det er muligt. **Der må ikke være luft mellem stopperen og papiret.**

Ωθήστε την αφαιρούμενη ασφάλεια προς το ρολό, όσο το δυνατόν περισσότερο. **Δεν πρέπει να υπάρχει κανένα κενό μεταξύ της ασφάλειας και του χαρτιού.**

Çıkarılabilir durdurma çarkını ruloya doğru gidebildiği kadar itin. **Durdurma çarkı ile kağıt arasında boşluk olmamalıdır**.

Odnímatelnou zarážku posuňte co nejvíce k okraji nekonečného papíru. **Mezi zarážkou a papírem nesmí zůstat žádná mezera**.

Dosuń zdejmowany ogranicznik do roli papieru tak daleko, jak to możliwe. **Między ogranicznikiem a brzegiem papieru nie może być przerwy.**

Odnímateľnú zarážku posuňte čo najviac ku kotúču. **Medzi zarážkou a papierom by nemala ostať žiadna medzera.**

Передвиньте съемный стопор в направлении рулона до упора.

**После этого между стопором и бумагой не должно остаться зазора.**

Мүмкіндігінше, рулондағы алынбалы шетіне басыңыз. **Орын мен қағаз арасында саңылау болмауы керек.**

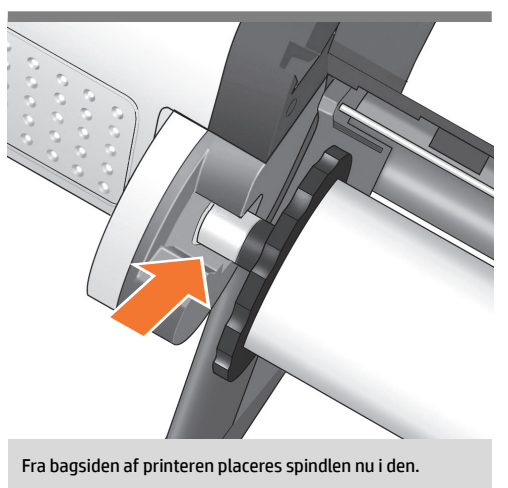

Τοποθετήστε τον άξονα στον εκτυπωτή από την πίσω πλευρά του εκτυπωτή.

Yazıcının arka kısmından, silindiri yazıcıya yerleştirin.

Ze zadní strany vložte vřeteno do tiskárny.

Włóż trzpień obrotowy z tyłu drukarki.

Veleną įdėkite iš užpakalinės spausdintuvo pusės.

С задней части принтера вставьте ось в принтер.

Өнімнің артқы жағынан өнімді шпиндельге орналастырыңыз.

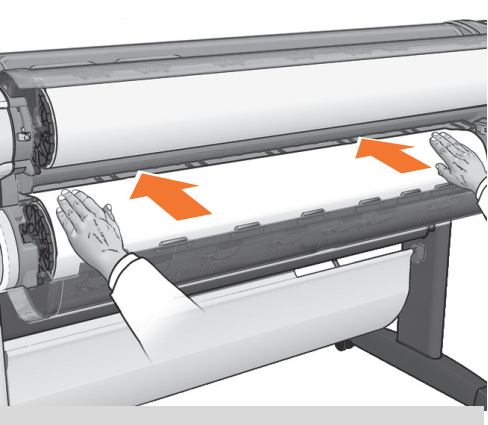

Før den forreste kant af papiret frem og ind i printeren, indtil den selv tager fat i det. Gå derefter om til fronten af printeren. **Bemærk!** Luk ikke rulledækslet, før frontpanelet giver dig besked om det. Hvis papirtypen for de to ruller adskiller sig, skal du gå til trin 86 og kalibrere papiret.

Εισαγάγετε την άκρη του χαρτιού μέσα στον εκτυπωτή μέχρι να την συγκρατήσει. Στη συνέχεια, μετακινηθείτε στο μπροστινό μέρος του εκτυπωτή. **Σημείωση:** μην κλείνετε το κάλυμμα ρολού μέχρι να εμφανιστεί το σχετικό μήνυμα στον μπροστινό πίνακα. Εάν ο τύπος χαρτιού των δύο ρολών είναι διαφορετικός, προχωρήστε στο βήμα 86 και βαθμονομήστε το χαρτί.

Kağıdın ön ucunu yazıcı alıp tutana kadar yazıcıya besleyin. Daha sonra yazıcının ön tarafına geçin. **Not:** ön panelde rulo kapağını kapatmanız istenmeden rulo kapağını kapatmayın. İki rulonun kağıtları farklıysa, 86. adıma gidip kağıdı kalibre edin.

Vstupní hranu papíru podávejte do tiskárny, okud ji tiskárna neuchopí. Potom přejděte k přední straně tiskárny. **Poznámka:** Nezavírejte kryt role, dokud k tomu nebudete vyzváni na předním panelu. Pokud se typy papíru na obou rolích liší, přejděte ke kroku 86 a proveďte kalibraci papíru.

Wsuwaj krawędź wiodącą papieru do drukarki, do momentu aż urządzenie chwyci papier. Następnie przejdź do panelu przedniego drukarki. **Uwaga:** Nie zamykaj pokrywy roli aż do wyświetlenia powiadomienia na panelu przednim. Jeśli typy papierów na dwóch rolach są różne, przejdź do kroku 86 i skalibruj papier.

Predný okraj papiera vložte do tlačiarne, kým ho tlačiareň nezachytí. Potom sa premiestnite k prednej časti tlačiarne. **Pastaba:** neuždarykite ritinio dangčio, kol priekiniame skydelyje nepasirodys pranešimas. Jei rulonų popieriaus rūšys skiriasi, pereikite prie 86 veiksmo ir sukalibruokite popierių.

Вставьте передний край бумаги в принтер и проталкивайте ее вперед, пока она не будет захвачена принтером. После этого перейдите к передней части принтера. **Примечание.**  Не закрывайте крышку рулона пока на передней панели не появится уведомление. Если типы бумаги на двух рулонах разные, перейдите к шагу 86 и выполните калибровку бумаги.

Қағаздың жетекші шеті оны өнім ұстағанға дейін өнімге береді. Содан соң өнімнің алдыңғы жағына жылжытыңыз. **Ескерту:** Алдыңғы тақта сізді хабарландырғанға дейін рулон қақпағын жаппаңыз. Егер екі рулондардың қағаз түрлері әр түрлі болса, 86-қадамға өтіңіз және қағазды калибрлеңіз.

TR

CS

SK

RU

KK

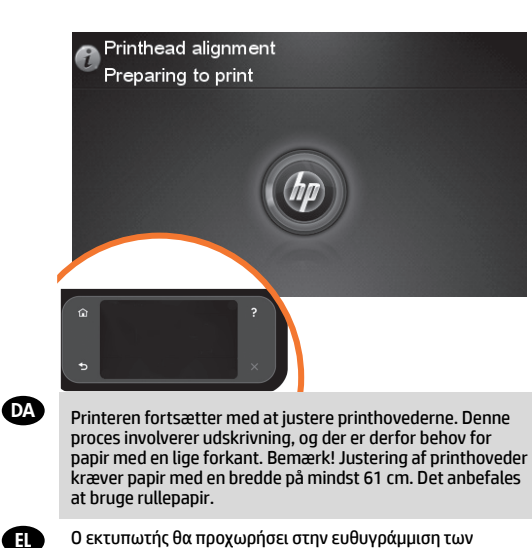

κεφαλών εκτύπωσης. Κατά τη διαδικασία αυτή εκτελείται εκτύπωση και, συνεπώς, πρέπει να χρησιμοποιήσετε χαρτί με ίσιο μπροστινό άκρο. Σημείωση: για την ευθυγράμμιση των κεφαλών εκτύπωσης απαιτείται χαρτί πλάτους τουλάχιστον 24in (61cm). Συνιστάται η χρήση ρολού χαρτιού.

Yazıcı, yazıcı kafalarının hizalanmasına geçecektir. Bu işlemde yazdırma yapılacağından ön kenarı düz bir kağıt kullanılması gerekir. Not: yazıcı kafası hizalaması için en az 24 inç (61 cm) genişliğinde kağıt gerekir. Rulo kağıt önerilir.

Tiskárna bude pokračovat zarovnáním tiskových hlav. Tento proces zahrnuje tisk, proto je nutné použít papír s rovnou vstupní hranou. Poznámka: K zarovnání tiskových hlav je potřeba papír o šíři alespoň 61 cm (24 palců). Doporučujeme použít nekonečný papír.

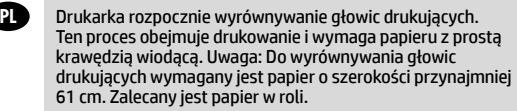

Spausdintuvas tęs spausdinimo galvučių lygiavimą. Šio proceso metu spausdinama, todėl reikalingas popierius su tiesiai nukreipiančiu kraštu. Pastaba: spausdinimo galvutei sulygiuoti būtinas bent 61 cm (24 colių) pločio popierius. Rekomenduojamas ruloninis popierius.

После этого начнется выравнивание печатающих головок. Этот процесс включает печать, поэтому для него требуется бумага с ровным передним краем. Примечание. Для выравнивания печатающих головок требуется бумага шириной не менее 61 см (24 дюйм). Рекомендуется рулонная бумага.

Баспа басын тегістеу үшін өнім жалғасады. Бұл процеске баспа кіреді, сондықтан түзу жетекші шетімен қағаз қолдануыңыз керек. Ескерту: баспа басын түзету үшін кемінде 24 дюйм (61 см) енді қағаз талап етіледі. Рулон қағаз қолдануға кеңес беріледі.

# **Printhead alignment** Printhead alignment successfully completed. Press OK to continue OK

Frontpanelet viser en række meddelelser, der viser forløbet for justering af printhovedet. Du skal ikke foretage dig noget, før justeringen er afsluttet, når du får vist meddelelsen nedenfor. Tryk på knappen OK.

Στον μπροστινό πίνακα θα εμφανιστεί μια σειρά μηνυμάτων που παρουσιάζουν την πρόοδο της ευθυγράμμισης των κεφαλών εκτύπωσης. Δεν χρειάζεται να κάνετε καμία ενέργεια μέχρι να ολοκληρωθεί η ευθυγράμμιση, οπότε θα δείτε το παρακάτω μήνυμα. Πιέστε το κουμπί OK.

Ön panelde yazıcı kafası hizalama işlemi ile ilgili bir dizi mesaj görünür. Hizalama işlemi tamamlanana kadar herhangi bir işlem yapmanıza gerek yoktur; aşağıdaki mesajı gördüğünüzde işlem bitmiş demektir. OK tuşuna basın.

Na předním panelu se zobrazí řada zpráv, které znázorňují postup zarovnání tiskových hlav. V průběhu zarovnání tiskových hlav není vyžadován žádný zásah obsluhy. Po dokončení zarovnání se zobrazí následující zpráva. Press the OK key (Stiskněte tlačítko OK).

Na panelu przednim wyświetlane będą kolejne komunikaty informujące o postępie w wyrównywaniu głowic drukujących. Jeśli widzisz poniższy komunikat, to do momentu zakończenia wyrównywania głowic drukujących nie ma potrzeby wykonywania żadnych czynności. Naciśnij przycisk OK.

Na prednom paneli sa budú zobrazovať hlásenia ukazujúce priebeh zarovnávania tlačových hláv. Až do ukončenia zarovnávania, kedy sa zobrazí nižšie uvedená správa, nemusíte robiť žiadne úkony. Stlačte tlačidlo OK.

На передней панели появится ряд сообщений, информирующих о ходе процесса выравнивания печатающих головок. До окончания выравнивания, о котором информирует изображенное ниже сообщение, никаких действий предпринимать не требуется. Нажмите клавишу OK.

Алдыңғы тақтада баспа басының түзету процесін көрсететін бірқатар хабарларды көрсетеді. Төменде көрсетілген хабар пайда болған кезде түзету аяқталғанға дейін әрекет жасаудың қажеті жоқ. OK түймесін басыңыз.

# **6**

### DA HP ePrint: Aktiver udskrivning af e-mail

1 – Sørg for at din printer er korrekt tilsluttet internettet. 2 – Aktiver Web Services under indledende opsætning af printer eller senere i henhold til instruktionerne på frontpanelet. Printeren skal muligvis genstartes, hvis firmwaren skal opdateres.

EL HP ePrint: Ενεργοποιήστε την εκτύπωση μέσω email

1 - Βεβαιωθείτε ότι ο εκτυπωτής σας είναι συνδεδεμένος

σωστά στο Internet. 2 - Ενεργοποιήστε τις Υπηρεσίες Web είτε κατά την αρχική εγκατάσταση του εκτυπωτή είτε αργότερα, ακολουθώντας τις οδηγίες στον μπροστινό πίνακα. Εάν γίνει ενημέρωση του υλικολογισμικού, ενδέχεται να χρειαστεί επανεκκίνηση του εκτυπωτή.

TR HP ePrint: E-posta baskısını etkinleştirin

1 - Yazıcınızın doğru biçimde internete bağlandığından emin olun. 2 - Yazıcının ilk kurulumu esnasında ve ön paneldeki

talimatları takiben daha sonra Web Hizmetlerini etkinleştirin. Ürün bilgisi güncellenmişse, yazıcının yeniden başlatılması gerekebilir.

CS HP ePrint: Povolení tisku prostřednictvím e-mailu

1 - Přesvědčte se, že je vaše tiskárna připojena k internetu. 2 - Povolte webové služby při úvodním nastavení tiskárny nebo později podle pokynů na předním panelu. Pokud dojde k aktualizaci firmwaru tiskárny, může být nutné tiskárnu restartovat.

#### $\bf{r}$ HP ePrint: Drukuj przez e-maila

1 - Upewnij się, że drukarka jest połączona z internetem. 2 - W trakcie wstępnej konfiguracji drukarki włącz usługi sieciowe lub później postępuj zgodnie z instrukcjami na przednim panelu. Drukarka może się zrestartować, jeżeli doszło do aktualizacji oprogramowania.

SK HP ePrint: Zapnutie funkcie tlače z emailového zariadenia

1 - Tlačiareň správne pripojte k internetu. 2 - Počas počiatočnej inštalácie tlačiarne zapnite webové služby; môžete ich zapnúť aj neskôr podľa pokynov na prednom paneli. V prípade potreby aktualizovať firmvér tlačiareň možno bude potrebné reštartovať tlačiareň.

RU HP ePrint: включите печать по электронной почте

1 - Убедитесь, что принтер правильно подключен к

Интернету. 2 - Включите Web-службы во время первоначальной настройки принтера или позже, следуя инструкциям на передней панели. Может потребоваться перезапустить принтер, если была обновлена микропрограмма.

KK HP ePrint: Электрондық поштадан басып шығару функциясын қосу

1 - Принтердің интернетке дұрыс қосылғанын қадағалаңыз.

2 - Веб қызметтерін принтерді бастапқы орнату кезінде немесе кейін алдыңғы панельдегі нұсқауларды орындап<br>қосу қажет. Егер жабдық жаңартылған болса, принтерді<br>қайта бастау қажет болу мүмкін.

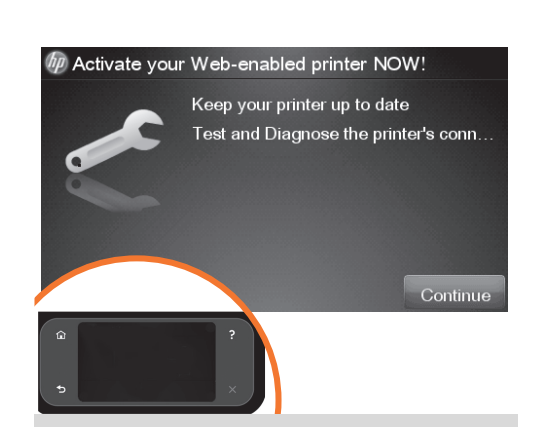

Tilslutningsguiden starter nu og guider dig trin for trin gennem proceduren, hvor der oprettes forbindelse fra printeren til internettet. Klik på fortsæt for at komme videre.

Θα εμφανιστεί μία οθόνη η οποία εξηγεί τα βήματα που θα πρέπει να ακολουθήσετε. Κάντε κλικ στην επιλογή «Continue» (Συνέχεια).

Hangi adımları tamamlamanız gerektiğini açıklayan bir ekran görüntülenir, ´Devam´ı tıklatın.

Zobrazí se informace o krocích, které je třeba uskutečnit. Klepněte na možnost "Continue" (Pokračovat).

Ukaże się ekran objaśniający, jakie kroki należy wykonać, aby zakończyć operację – kliknij 'Continue' (Kontynuuj).

Zobrazí sa okno s vysvetlením krokov, ktoré treba vykonať. Kliknite na tlačidlo Continue (Pokračovať).

Сейчас будет запущен мастер подключения принтера к сети, который поможет вам подключить принтер к Интернету. Нажмите кнопку ""Продолжить"" для продолжения.

Қазір қосу шебері іске қосылып, сізге принтерді интернетке қосу қадамдарын көрсетіп отырады. Қадамдарды орындау үшін "Жалғастыру" түймесін басыңыз.

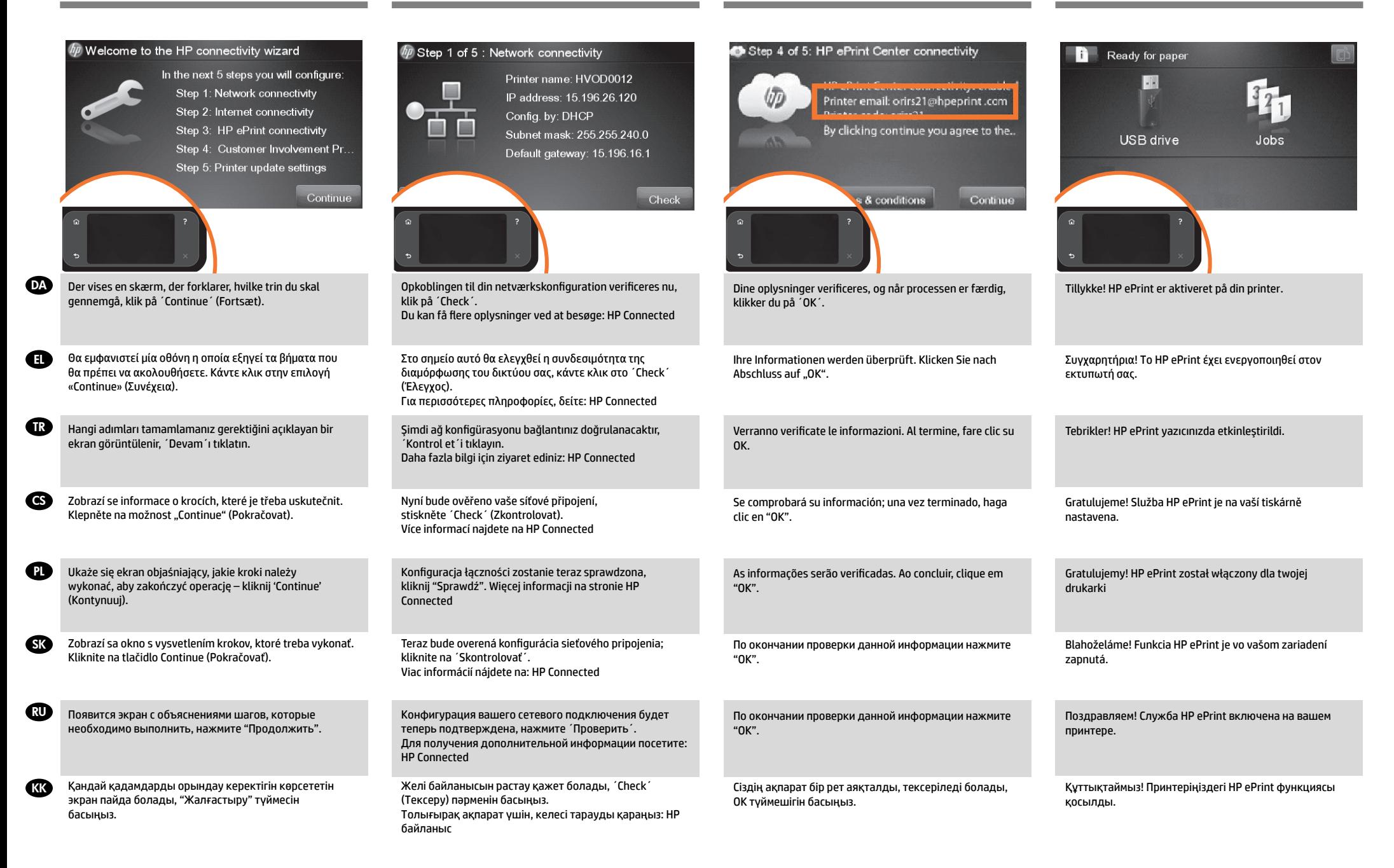

EL

PL

**SK** 

RU

KK

TR

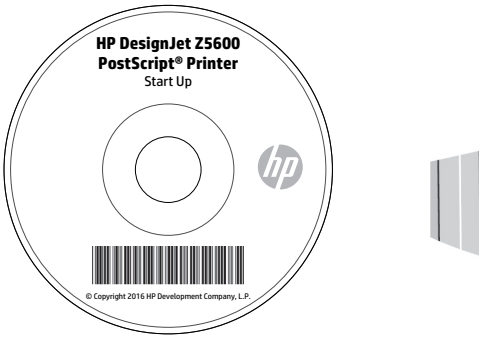

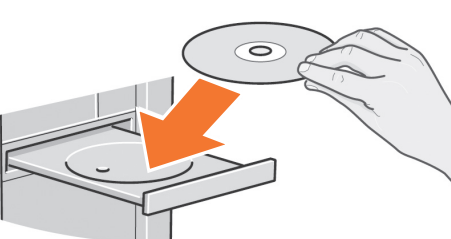

Installer produktsoftwaren fra den DVD, der blev leveret med printeren, på din computer. Sørg for at følge instruktionerne til installation af softwaren. Til USB-tilslutninger: Hvis du tilslutter printeren, før du installerer softwaren, kan det medføre produktfejl. DVD'en indeholder: Softwareinstallation (drivere) / HP DesignJet Click / Dokumentation / Support.

Εγκαταστήστε στον υπολογιστή σας το λογισμικό του προϊόντος από το DVD που συνόδευε τον εκτυπωτή σας. Φροντίστε να ακολουθήσετε τις οδηγίες εγκατάστασης λογισμικού. Για συνδέσεις USB: Η σύνδεση του προϊόντος σας πριν από την εγκατάσταση του λογισμικού μπορεί να οδηγήσει σε σφάλματα του προϊόντος. Στο DVD περιλαμβάνονται: Εγκατάσταση λογισμικού / HP DesignJet Click / Τεκμηρίωση / Υποστήριξη.

Ürün yazılımını yazıcınızla birlikte verilen DVD'den bilgisayarınıza yükleyin. Yazılım yükleme yönergelerini uyguladığınızdan emin olun. USB bağlantıları için: Ürününüzü yazılımı yüklemeden bağlamanız ürün hatalarına yol açabilir.

DVD şunları içerir: Yazılım yüklemesi / HP DesignJet Click / Belgeler / Destek.

CS Nainstalujte v počítači software produktu z disku DVD dodaného s tiskárnou. Dodržujte přesně pokyny pro instalaci softwaru. Připojení USB: Pokud produkt připojíte před instalací softwaru, může dojít k chybám produktu. Na disku DVD naleznete: Instalaci softwaru / HP DesignJet Click / dokumentaci / podporu.

Zainstaluj na komputerze oprogramowanie drukarki z dysku DVD, który został do niej dołączony. Postępuj zgodnie z instrukcjami dotyczącymi instalacji oprogramowania. Połączenia USB: Podłączenie urządzenia przed zainstalowaniem oprogramowania może spowodować wystąpienie błędów urządzenia. Na dysku DVD znajdują się: Instalacja oprogramowania / HP DesignJet Click / Dokumentacja / Pomoc techniczna.

Nainštalujte do počítača softvér k produktu z disku DVD, ktorý sa dodáva spolu s tlačiarňou. Dbajte na dodržiavanie pokynov na inštaláciu softvéru. Pripojenia USB: ak produkt pripojíte ešte pred inštaláciou softvéru, môže to viesť k chybám produktu.

Obsah disku DVD: Inštalácia softvéru / HP DesignJet Click / Dokumentácia / Podpora.

Установите программное обеспечение с DVD-диска, который поставляется вместе с принтером. Внимательно следуйте инструкциям по установке программного обеспечения. Для USB-подключений: Подключение продукта без установки программного обеспечения может привести к ошибкам в его работе. На DVD вы найдете следующее: файлы установки программного обеспечения, HP DesignJet Click, документация, ресурсы поддержки.

Компьютеріңізге принтермен келген DVD дисктен бағдарламалық жасақтама өнімін орнатыңыз. Бағдарламалық жасақтама орнату нұсқауларын қолданыңыз. USB байланыстары үшін: Бағдарламалық жасақтама орнатудан бұрын өніміңізді қосу өнім қателігін туындатуы мүмкін.

Ескерту: HP DesignJet ePrint & Share үшін интернетке қосылған компьютерден орнатуды орындау қажет. DVD дискте келесіні табасыз: Бағдарламалық жасақтама орнату / HP DesignJet Click / Құжаттама / Қолдау.

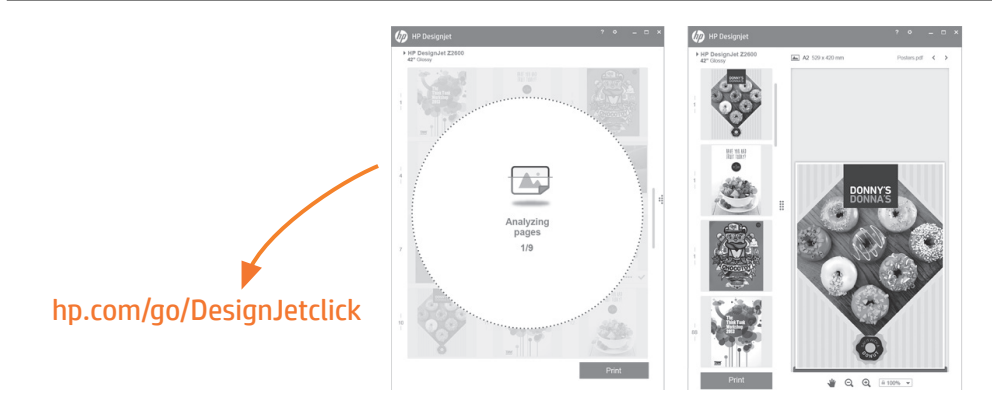

**Markant forenkling af udskrivningsoplevelsen:**

Windows og Mac: Installer den nye software til udskrivning i stort format og få enklere og udskrivningsklar filgenerering. Find printere automatisk, forbered PDF-, JPEG-, Tiff- og HPGL/2-dokumenter hurtigt, undgå at skulle prøve dig frem med PDFfejltjek og få udskriftseksempler i realtid.

Download fra: www.hp.com/go/designjetclick

#### **Δραστική απλοποίηση της εμπειρίας εκτύπωσης:**

Για Windows και Mac – Εγκαταστήστε το νέο λογισμικό για εκτυπώσεις μεγάλου μεγέθους και απλοποιήστε τη δημιουργία αρχείων έτοιμων για εκτύπωση. Εκμεταλλευτείτε τις δυνατότητες αυτόματου εντοπισμού εκτυπωτών και γρήγορης προετοιμασίας εγγράφων σε μορφή PDF, JPEG, Tiff και HPGL/2 και αποφύγετε την προσέγγιση 'δοκιμή και λάθος' με τις λειτουργίες ελέγχου PDF για σφάλματα και προεπισκόπησης εκτύπωσης σε πραγματικό χρόνο. Κάντε λήψη από τη διεύθυνση: www.hp.com/go/designjetclick

**Yazdırma deneyimini radikal biçimde basitleştirin:**

Windows ve Mac için - Yeni geniş formatlı yazılımı yükleyin ve baskıya hazır dosya oluşturmayı basitleştirin. Yazıcıları otomatik olarak keşfedin, PDF, JPEG, Tiff ve HPGL/2 belgelerini hızlı bir şekilde hazırlayın, PDF hata kontrolleri ve gerçek zamanlı baskı önizlemeyle deneme yanılmadan kaçının. İndirin: www.hp.com/go/designjetclick

#### **Radikální zjednodušení tisku:**

Pro Windows a Mac - nainstalujte si nový software pro velkoformátový tisk a zjednodušte si proces vytváření souborů pro tisk. Automatické vyhledávání tiskáren, rychlá příprava dokumentů ve formátech PDF, JPEG, Tiff a HPGL/2, snížení počtu pokusů a omylů díky kontrole chyb v souborech PDF a tiskovým náhledům v reálném čase. Stáhněte si z www.hp.com/go/designjetclick

#### **Znacząco uprość drukowanie:**

Dla komputerów z Windowsem lub Makiem możesz zainstalować nowe oprogramowanie dla druku wielkoformatowego i uprościć generowanie plików gotowych do druku. Automatyczne wykrywanie drukarek, szybkie przygotowywanie plików PDF, JPEG, dokumentów Tiff oraz HPGL/2, unikanie metody prób i błędów przy sprawdzaniu błędów w PDF-ach i podgląd druku w czasie rzeczywistym. Ściągnij z www.hp.com/go/designjetclick

#### **Radikálne zjednodušenie tlače:**

V prípade systémov Windows a Mac – nainštalujte nový softvér pre veľkoformátovú tlač a zjednodušte vytváranie súborov pripravených na tlač. Automaticky vyhľadávajte dostupné tlačiarne, rýchlo pripravujte dokumenty vo formáte PDF, JPEG, Tiff a HPGL/2, kontrolou chýb formátu PDF sa vyhnite chybám metódy pokusov a omylov a získajte ukážku tlače v reálnom čase. Prevezmite si z adresy: www.hp.com/go/designjetclick

#### **Радикально упрощенный процесс печати:**

Для Windows и Mac - Установите новое программное обеспечение для печати на широкоформатных принтерах и .<br>Упростите создание файлов, готовых для печати. Автоматически обнаруживайте принтеры, быстро подготавливайте документы в форматах PDF, JPEG, Tiff и HPGL/2, избегайте ошибок с помощью инструмента проверки ошибок PDF и предварительного просмотра в режиме реального времени. Загрузите с www.hp.com/go/designjetclick

#### **Басып шығаруды түбегейлі жеңілдетіңіз:**

Windows және Mac үшін жаңа, үлкен форматта басуға арналған бағдарламалық жасақтаманы орнатып алып, басып шығаруды жеңілдетіңіз: әзір файл нұсқасы. Принтерлерді авто-іздеу, PDF, JPEG, Tiff және HPGL/2 құжаттарын жылдам әзірлеу, сынақ және PDF қателіктері мен оларды тексеру қадамдарын болдырмау , басып шығарылатын құжатты шынайы уақытта шолу мүмкіндіктерін ұсынады. Келесі мекенжайдан жүктеп алыңыз: www.hp.com/go/designjetclick

EL

 $\bf{p}$ 

**SK** 

RU

**KK** 

 $\bullet$ 

G<sub>S</sub>

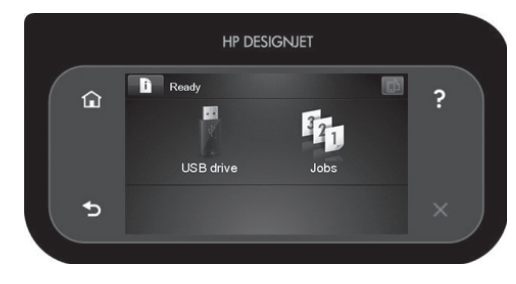

Du kan nu, eller på et senere tidspunkt, farvekalibrere den papirtype, du har tænkt dig at bruge i printeren. Det anbefales at farvekalibrere for at opnå en nøjagtig farveudskrivning. Kalibreringen startes fra programmet Product Utility (hjælpeprogram) som en del af printerens software eller fra menuen Image Quality Maintenance (bevarelse af billedkvalitet) på frontpanelet ( > > image quality maintenance > color calibration (farvekalibrering)).

Μπορείτε τώρα, ή και αργότερα, να πραγματοποιήσετε βαθμονόμηση των χρωμάτων για τον τύπο χαρτιού που πρόκειται να χρησιμοποιήσετε στον εκτυπωτή. Η βαθμονόμηση χρωμάτων συνιστάται για ακριβή εκτύπωση των χρωμάτων. Μπορεί να ξεκινήσει από το πρόγραμμα Printer Utility που είναι εγκατεστημένο ως μέρος του λογισμικού του εκτυπωτή ή από το μενού Image Quality Maintenance (Συντήρηση ποιότητας εικόνας) στον μπροστινό πίνακα ( $\bullet \rightarrow \bullet$  image quality maintenance (συντήρηση ποιότητας εικόνας) > color calibration (βαθμονόμηση χρωμάτων)).

Yazıcıda kullanmayı düşündüğünüz kağıt türünün renk ayarını hemen veya daha sonra yapabilirsiniz. Renkli baskının doğru yapılabilmesi için renk ayarı yapılması tavsiye edilir. Bu işlem, yazıcı yazılımınızın bir parçası olarak yüklenen Yazıcı Yardımcı Programı kullanılarak veya ön paneldeki Image Quality Maintenance (Resim Kalitesi Bakımı) menüsünden başlatılabilir ( > > image quality maintenance (resim kalitesi bakımı) > color calibration (renk ayarı)).

Nyní můžete provést kalibraci barev pro typ papíru, který chcete v tiskárně používat. Kalibraci lze provést také později. Kalibrace barev se doporučuje pro zajištění přesného barevného tisku. Kalibraci lze spustit pomocí programu Printer Utility, který je instalován jako součást softwaru tiskárny, nebo prostřednictvím podnabídky Maintenance (Údržba) v nabídce Image Quality (Kvalita tisku) na předním panelu ( > > image quality maintenance (údržba kvality obrazu) > color calibration (kalibrace barev)).

W tym momencie lub nieco później możesz przeprowadzić kalibrację kolorów dla rodzaju papieru, na którym będą wykonywane wydruki. Zaleca się przeprowadzenie kalibracji w celu uzyskania wiernego odwzorowania kolorów wydruku. Proces kalibracji można uruchomić z poziomu programu Printer Utility, który jest składnikiem zainstalowanego pakietu oprogramowania drukarki, lub z menu Image Quality Maintenance dostępnego na panelu przednim drukarki ( > > konserwacja jakości obrazu > kalibracja kolorów).

Teraz alebo neskôr môžete vykonať farebnú kalibráciu typu papiera, ktorý plánujete v tlačiarni používať. Kalibrácia farieb sa odporúča kvôli vernosti farebnej tlače. Možno ju spustiť v programe Printer Utility, ktorý je súčasťou nainštalovaného softvéru k tlačiarni, alebo prostredníctvom ponuky Image Quality Maintenance (Údržba kvality obrázka) na čelnom paneli (Vzdrževanje kakovosti slike) na nadzorni plošči ( $\circ$  > image quality maintenance > color calibration (údržba kvalty obrazu > kalibrácia farieb).

Теперь (или позже) можно произвести цветовую калибровку того типа бумаги, который планируется использовать в принтере. Цветовая калибровка рекомендуется для точной цветопередачи при цветной печати. Данную процедуру можно запустить из программы Product Utility, входящей в состав программного обеспечения принтера, или из меню Image Quality Maintenance (Управление качеством изображения) передней панели ( > > управление качеством изображения > калибровка цвета).

Өнімнің қолданатын қағаз түрінің түсті калибрлеуін қазір немесе кейінірек таңдай аласыз. Түсті калибрлеу нақты түсті басып шығару үшін қолдануға кеңес беріледі. Ол Product Utility бағдарламасынан басталуы мүмкін, бағдарламалық жасақтама бөлігі ретінде немесе тақтаның Image Quality Maintenance (Кескін сапасын жүргізу) мәзірінен орнатылуы мумкін ( $\Box$  >  $\Box$  > image quality maintenance > color calibration).

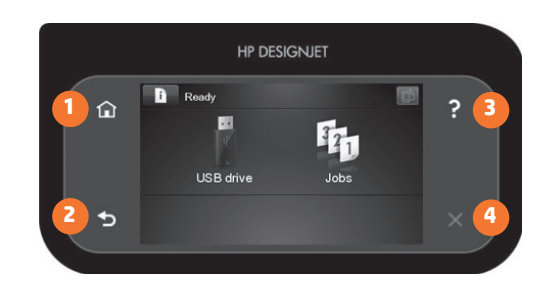

- 1. Gå tilbage til startskærmen 2. Gå tilbage til forrige skærm
- 3. Hjælp 4. Annuller
- 1. Επιστροφή στην αρχική οθόνη
- 2. Μετάβαση στην προηγούμενη οθόνη
- 3. Βοήθεια
- 4. Ακύρωση

1. Giriş ekranına dön 2. Önceki ekrana git 3. Yardım 4. İptal

- 1. Návrat na úvodní obrazovku 2. Návrat na předchozí obrazovku
- 3. Nápověda
- 4. Zrušit

1. Powrót do strony głównej 2. Cofnij do poprzedniego ekranu 3. Pomoc 4. Anuluj

- 1. Návrat na domovskú obrazovku 2. Návrat na predchádzajúcu obrazovku
- 3. Pomocník
- 4. Zrušiť

1. Вернитесь на начальный экран 2. Вернитесь на предыдущий экран 3. Справка 4. Отмена

- 1. Үй экранына қайта оралу
- 2. Алдыңғы экранға қайта келу
- 3. Көмек 4. Жою

26

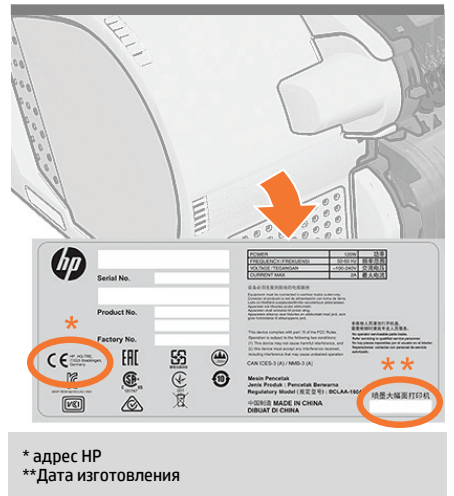

kk \* HP мекенжайы \*\*Өндіру күні

RU

# **Til MAC & Windows USB-tilslutning:**

Vent med at forbinde computeren til printeren. Du skal først installere printerens driversoftware på computeren.

Indsæt HP Start Up Kit-DVD'en i din computer.

#### **Til Windows:**

\* Hvis DVD'en ikke starter automatisk, skal du køre programmet autorun.exe i rodmappen på DVD'en.

\* Hvis du skal installere et netværksprodukt, skal du klikke på Express Network Install, og ellers på Custom Install og følge instruktionerne på skærmen.

#### **Til Mac:**

"

\* Hvis DVD'en ikke starter automatisk, skal du åbne DVDikonet på din computer.

\* Vælg ikonet Mac OS X HP DesignJet Installer, og følg instruktionerne på skærmen.

**BEMÆRK:** Hvis installationen mislykkes, skal softwaren geninstalleres fra:

http://www.hp.com/go/Z5600/support

# DA  $\qquad$  (El  $\qquad$  ) and  $\qquad$  (Eq.  $\qquad$  ) and  $\qquad$  (CS  $\qquad$  ) and  $\qquad$  (CS  $\qquad$  ) and  $\qquad$  (CS  $\qquad$  ) and  $\qquad$  (CS  $\qquad$  ) and  $\qquad$  ) and  $\qquad$  (CS  $\qquad$  ) and  $\qquad$  ) and  $\qquad$  ) and  $\qquad$  (CS  $\qquad$  ) and  $\qquad$

# **Σημείωση για τη σύνδεση USB σε MAC & Windows:**

Μην συνδέσετε ακόμα τον υπολογιστή με τον εκτυπωτή. Πρέπει πρώτα να εγκαταστήσετε το λογισμικό του προγράμματος οδήγησης του εκτυπωτή στον υπολογιστή.

Τοποθετήστε το DVD HP Start Up Kit (Κιτ εκκίνησης της HP) στον υπολογιστή.

#### **Για Windows:**

\* Αν το DVD δεν ξεκινήσει αυτόματα, εκτελέστε το πρόγραμμα autorun.exe στον ριζικό φάκελο του DVD.

\* Για να εγκαταστήσετε έναν εκτυπωτή δικτύου, κάντε κλικ στο στοιχείο Express Network Install (Ταχεία εγκατάσταση δικτύου), διαφορετικά κάντε κλικ στο στοιχείο Custom Install (Προσαρμοσμένη εγκατάσταση) και ακολουθήστε τις οδηγίες στην οθόνη σας.

#### **Για Mac:**

\* Αν το DVD δεν ξεκινήσει αυτόματα, ανοίξτε το εικονίδιο DVD στην επιφάνεια εργασίας σας.

\* Ανοίξτε το εικονίδιο Mac OS X HP DesignJet Installer (Πρόγραμμα εγκατάστασης του HP DesignJet σε Mac OS X) και ακολουθήστε τις οδηγίες στην οθόνη σας.

**ΣΗΜΕΙΩΣΗ:** Εάν η εγκατάσταση αποτύχει, επανεγκαταστήστε το λογισμικό από:

http://www.hp.com/go/Z5600/support

**MAC ve Windows USB bağlantısı için not:** 

Bilgisayarı yazıcıya şu anda bağlamayın. Önce yazıcı sürücüsü yazılımını bilgisayara yüklemeniz gerekir.

HP Start-Up Kit DVD'sini bilgisayarınıza takın.

#### **Windows için:**

\* DVD otomatik olarak başlatılmazsa, DVD'nin kök klasöründeki autorun.exe programını çalıştırın.

\* Bir Ağ Yazıcısı kurmak için Express Network Install (Hızlı Ağ Kurulumu) seçeneğini, aksi durumda Custom Install (Özel Kurulum) seçeneğini tıklatıp ekranınızdaki yönergeleri izleyin.

### **Mac için:**

\* DVD otomatik olarak başlatılmazsa, masa üstünüzdeki DVD simgesini açın.

\* Mac OS X HP DesignJet Installer simgesini açın ve ekranınızdaki yönergeleri izleyin.

**NOT:** Kurulum başarısız olduysa, aşağıdaki adreslerden yazılımı yeniden kurun:

http://www.hp.com/go/Z5600/support

# **Poznámka pro uživatele připojené pomocí připojení USB (systémy Macintosh a Windows):**

Počítač zatím nepřipojujte k tiskárně. Nejprve musíte nainstalovat do počítače software ovladače tiskárny.

Vložte do počítače disk DVD se službou podpory HP Start-Up Kit.

#### **V systému Windows:**

\* Pokud se disk DVD nespustí automaticky, spusťte program autorun.exe, který je umístěn v kořenové složce na disku DVD.

\* Chcete-li nainstalovat tiskárnu do sítě, klepněte na možnost Expresní síťová instalace, případně klepněte na možnost Vlastní instalace a postupujte podle pokynů na obrazovce.

#### **V systému Macintosh:**

\* Pokud se disk DVD nespustí automaticky, použijte ikonu disku DVD na ploše.

\* Spusťte instalační program pomocí ikony Mac OS X HP DesignJet Installer a postupujte podle pokynů na obrazovce.

**POZNÁMKA:** Pokud instalace selže, znovu nainstalujte software z webu:

http://www.hp.com/go/Z5600/support

# PL SK

## **Uwagi dotyczące połączenia USB w systemach MAC i Windows:**

Nie podłączaj jeszcze komputera do drukarki. Na komputerze należy najpierw zainstalować oprogramowanie sterownika drukarki.

Włóż dysk Zestaw HP Start Up Kit do stacji DVD komputera.

#### **W systemie Windows:**

\* Jeżeli dysk DVD nie zostanie uruchomiony automatycznie, uruchom program autorun.exe z folderu głównego płyty DVD.

\* Aby zainstalować drukarkę sieciową, kliknij opcję Ekspresowa instalacja sieciowa, w przeciwnym razie kliknij opcję Instalacja niestandardowa i postępuj zgodnie z instrukcjami na ekranie.

#### **W systemie Mac:**

\* Jeżeli dysk DVD nie zostanie uruchomiony automatycznie, otwórz ikonę DVD na pulpicie.

\* Otwórz ikonę Mac OS X HP DesignJet Installer i postępuj zgodnie z instrukcjami na ekranie.

**Uwaga:** Jeśli instalacja nie powiedzie się, zainstaluj oprogramowanie ponownie z:

http://www.hp.com/go/Z5600/support

# **Poznámka k pripojeniu USB pre počítače so systémom MAC a Windows:**

Nepripájajte zatiaľ tlačiareň k počítaču. Najprv musíte v počítači nainštalovať softvér ovládača tlačiarne.

Vložte do počítača disk DVD HP Start-Up Kit.

#### **V systéme Windows:**

\* Ak sa disk DVD nespustí automaticky, spustite program autorun.exe, ktorý sa nachádza v hlavnom priečinku disku DVD.

\* Ak chcete nainštalovať sieťovú tlačiareň, kliknite na možnosť Rýchla sieťová inštalácia. V opačnom prípade kliknite na možnosť Vlastná inštalácia a postupujte podľa pokynov na obrazovke.

#### **V systéme Mac:**

\* Ak sa disk DVD nespustí automaticky, otvorte ikonu disku DVD na pracovnej ploche.

\* Otvorte ikonu programu HP DesignJet Installer pre systém Mac OS X a postupujte podľa pokynov na obrazovke.

**POZNÁMKA.** Ak inštalácia zlyhá, softvér znovu nainštalujte z nasledujúcej lokality:

http://www.hp.com/go/Z5600/support

# RU

# **Примечание к подключению по интерфейсу USB в операционных системах MAC и Windows:**

Не подключайте принтер к компьютеру на этом этапе. Сначала необходимо установить на компьютер драйвер принтера.

Вставьте в дисковод компьютера компакт- или DVDдиск стартового комплекта HP Start-Up Kit.

#### **Для ОС Windows:**

\* Если автоматический запуск не работает, запустите программу autorun.exe из корневой папки DVD/ компакт-диска.

\* Для установки сетевого принтера нажмите кнопку Express Network Install (Сетевая экспресс-установка), в противном случае нажмите кнопку Custom Install (Специальная установка) и следуйте инструкциям на экране.

#### **Для ОС Macintosh:**

\* Если автоматический запуск не работает, щелкните на значке DVD/компакт-диска на рабочем столе.

\* Щелкните на значке программы установки Mac OS X HP DesignJet и следуйте инструкциям на экране.

**Примечание.** Если не удалось выполнить установку, повторно установите программное обеспечение с:

http://www.hp.com/go/Z5600/support

# **KK**

# **MAC & Windows USB байланысы үшін ескертпе:**

Өнімді әлі компьютерге қоспаңыз. Алдымен компьютеріңізге бағдарламалық жасақтама драйверін орнату керек.

Компьютеріңізге HP Start Up Kit DVD қосыңыз.

#### **Windows үшін:**

\* Егер DVD автоматты түрде қосылмаса, DVD ішіндегі түбірлік қалтадағы autorun.exe бағдарламасын орындаңыз.

\* Желі өнімін орнату үшін Express Network Install (Экпресс желіні орнату) басыңыз немесе Custom Install (Пайдаланушылық орнату) басыңыз және экрандағы нұсқауларды қолданыңыз.

#### **Mac үшін:**

\* Егер DVD автоматты түрде қосылмаса, жұмыс үстеліндегі DVD белгісін ашыңыз.

\* Mac OS X HP DesignJet Installer белгісін ашыңыз және экрандағы нұсқауларды қолданыңыз.

**ЕСКЕРТУ:** Егер орнату сәтсіз аяқталса, бағдарламалық жасақтаманы қайта орнатыңыз:

http://www.hp.com/go/Z5600/support

#### **DA © Copyright 2016 HP Development Company, L.P. COLLECTION**

Oplysningerne heri kan ændres uden forudgående varsel. De eneste garantier for HP's produkter og tjenester, der ydes, er anført i de udtrykkelige garantibestemmelser, der følger med de pågældende produkter og tjenester. Intet heri må fortolkes som værende en yderligere garanti. HP er ikke ansvarlig for tekniske og redaktionelle fejl eller udeladelser.

#### © Copyright 2016 HP Development Company, L.P. EL

Οι πληροφορίες που περιέχονται στο παρόν υπόκεινται σε αλλαγές χωρίς προειδοποίηση. Οι μοναδικές εγγυήσεις για τα προϊόντα και τις υπηρεσίες της ΗΡ είναι αυτές που ορίζονται στις ρητές δηλώσεις εγγύησης που συνοδεύουν αυτά τα προϊόντα και τις υπηρεσίες. Τίποτα απ' όσα αναφέρονται στο παρόν δεν θα πρέπει να θεωρηθούν ότι αποτελούν πρόσθετη εγγύηση. Η HP δεν φέρει καμία ευθύνη για τεχνικά ή συντακτικά σφάλματα και παραλείψεις στο παρόν έγγραφο.

#### © Copyright 2016 HP Development Company, L.P. TR

L.P.Bu belgede yer alan bilgiler haber verilmeksizin değiştirilebilir. HP ürün ve hizmetleri için geçerli olan yegane garantiler, söz konusu ürün ve hizmetlerle birlikte verilen açık garanti beyanlarında belirtilir. Burada kullanılan hiçbir ifade ek garanti olarak yorumlanamaz. HP, bu belgede yer alan teknik hata veya redaksiyon hatası ve eksikliklerinden sorumlu tutulamaz.

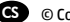

#### © Copyright 2016 HP Development Company, L.P. CS

Informace obsažené v tomto dokumentu podléhají změnám bez předchozího upozornění. Jediné záruky na produkty a služby společnosti HP jsou uvedeny v prohlášeních týkajících se záruk na tyto produkty nebo služby. Nic v tomto dokumentu musí být vykládán jako poskytnutí dodatečné záruky. Společnost HP nenese zodpovědnost za technické nebo textové chyby nebo opomenutí v tomto dokumentu.

#### © Copyright 2016 HP Development Company, L.P.

Informacje zawarte w niniejszym dokumencie mogą ulec zmianie bez powiadomienia. Jedyne gwarancje na produkty i usługi HP są określone w oświadczeniach gwarancyjnych dostarczanych wraz z takimi produktami i usługami. Nic tu nie może być interpretowane jako gwarancja dodatkowa. HP nie ponosi odpowiedzialności za błędy techniczne lub redakcyjne oraz braki występujące w niniejszym dokumencie.

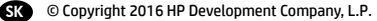

Informácie v tomto dokumente sa môžu zmeniť bez upozornenia. Jediné záruky vzťahujúce sa na produkty a služby spoločnosti HP sú uvedené v prehláseniach o výslovnej záruke, ktoré sa dodávajú spolu s produktmi a službami. Žiadne informácie uvedené v tejto príručke nemožno považovať za dodatočnú záruku. Spoločnosť HP nie je zodpovedná za technické ani redakčné chyby či opomenutia v tejto príručke.

#### © Copyright 2016 HP Development Company, L.P. RU

Информация, содержащаяся в настоящем документе, может быть изменена без предварительного уведомления. Все виды гарантий на продукты и услуги компании HP указываются исключительно в заявлениях о гарантии, прилагаемых к указанным продуктам и услугам. Никакая часть настоящего документа не может рассматриваться в качестве основания для дополнительных гарантийных обязательств. Компания HP не несет ответственность за технические и грамматические ошибки и неточности, которые могут содержаться в данном документе.

#### KK © Copyright 2016 HP Development Company,

Осы құжаттағы ақпарат ескертусіз өзгертілуі мүмкін. HP өнімдеріне берілген кепілдіктер мен қызметтер өнімдер немесе қызметтермен бірге жабдықталған тікелей кепілдік мәлімдемесінде берілген. Мұндағы ақпарат қосымша кепілдік ретінде түсінілмеуі тиіс. HP компаниясы осында бар техникалық немесе редакторлық қателерге немесе ақпараттың жоқтығына жауапты болмайды.